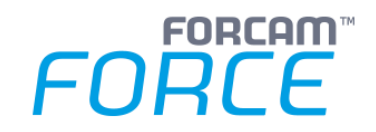

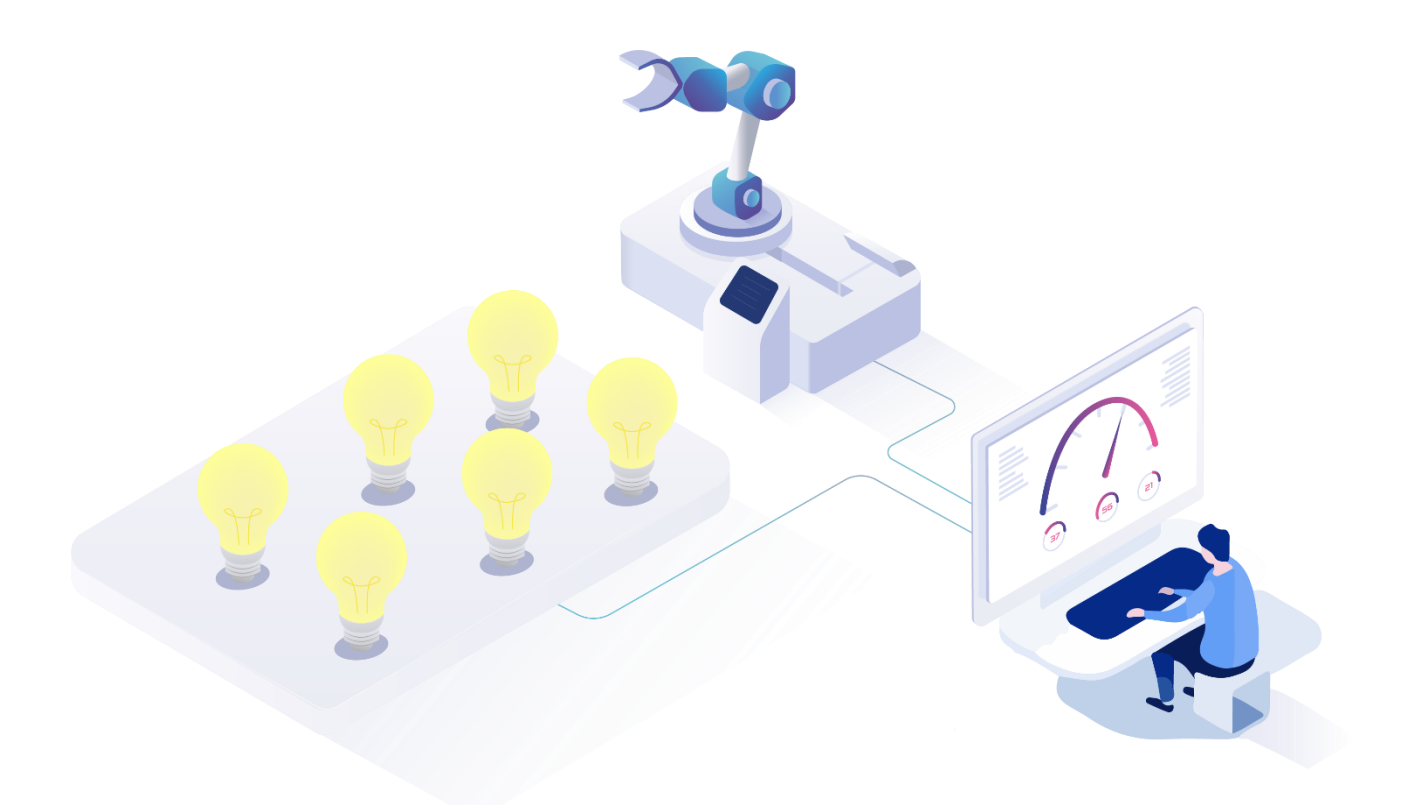

# **Energieanalyse**

Version 5.11

*Handbuch*

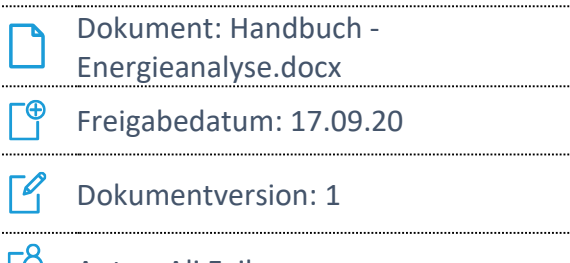

Autor: Ali Egilmez 17

COPYRIGHT 2020 BY FORCAM GMBH, D-88214 Ravensburg ALL RIGHTS RESERVED. COPY OR TRANSLATION, ALSO IN EXTRACTS ONLY WITH WRITTEN PERMISSION BY FORCAM GMBH

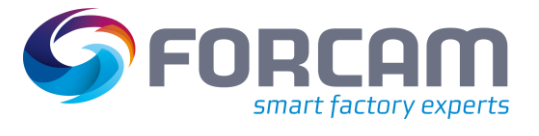

# Inhaltsverzeichnis

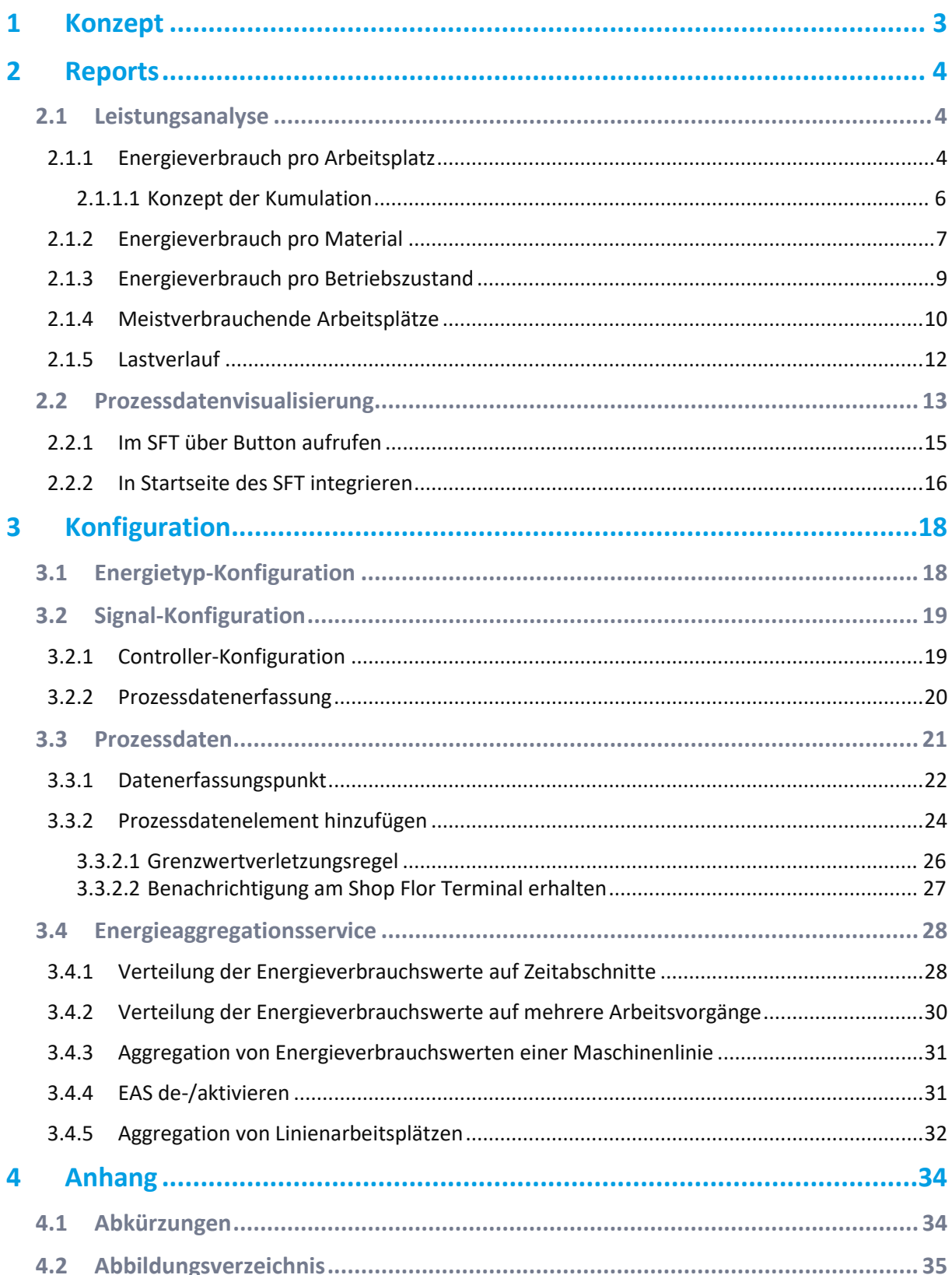

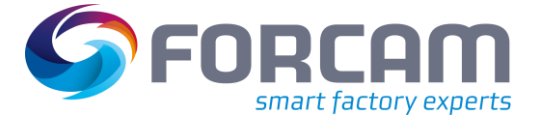

# <span id="page-2-0"></span>**1 Konzept**

FORCAM FORCE™ ist in der Lage, den Energieverbrauch von Arbeitsplätzen zu messen und darzustellen. Die Daten können dabei pro Material oder Betriebszustand angegeben werden. Zugrundeliegend für die Aufbereitung von Reports sind Energiedaten.

Energiedaten sind Prozessdaten, die einen Energieverbrauch darstellen. Der Verbrauch repräsentiert dabei einen bestimmten Energietyp (z.B. elektrische Energie, komprimierte Luft usw.), die über Arbeitsplätze und Betriebszustände verteilt sind.

Prozessdaten werden durch SPS von Maschinen gesammelt und in eine NoSQL-Datenbank (MongoDB) geschrieben und anschließend durch den Energieaggregationsservice aggregiert (zeitgesteuert, ausgelöst durch einen konfigurierbaren CRON-Job). Für jeden Arbeitsplatz werden Energiezeitstrahlen in die relationale Datenbank geschrieben. Das Reporting bezieht Daten aus dieser Datenbank und stellt sie grafisch dar.

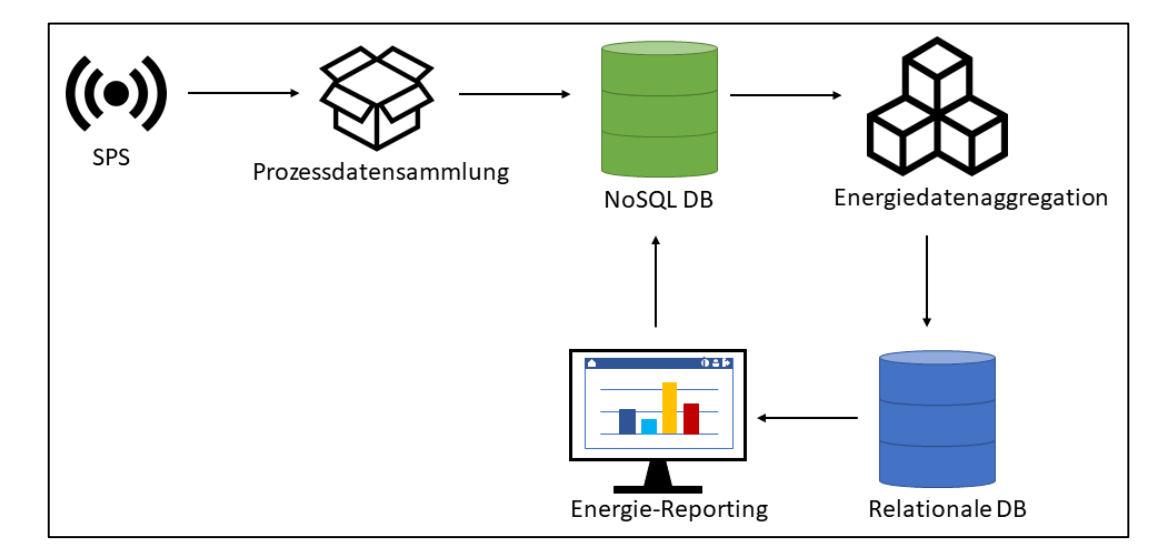

<span id="page-2-1"></span>**Bild 1: Vereinfachte Architektur der Energieanalyse** 

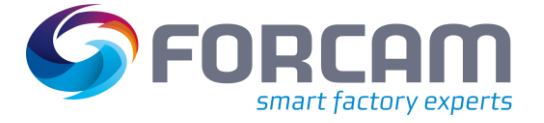

<span id="page-3-0"></span>In FORCAM FORCE™ können Energiedaten auf verschiedene Weise visualisiert werden. Die Leistungsanalyse liefert unter **Energiedatenerfassung** Reports, die den Energieverbrauch von Arbeitsplätzen, Material und Betriebszuständen darstellen. Es ist hier auch möglich, meistverbrauchende Arbeitsplätze z.B. einer Maschinenlinie als Kreisdiagramm anzuzeigen.

Die Prozessdatenvisualisierung stellt Werte von Prozessdaten dar. Zusätzlich sind die Grenzwerte der Verletzungsregeln abgebildet.

# <span id="page-3-1"></span>2.1 Leistungsanalyse

# <span id="page-3-2"></span>**2.1.1 Energieverbrauch pro Arbeitsplatz**

**Pfad (Office)**: Leistungsanalyse > Reporting > Reports > Energiedatenerfassung > Energieverbrauch pro Arbeitsplatz

Dieser Multi-Report zeigt den Energieverbrauch für jeden ausgewählten Arbeitsplatz als Säulendiagramm oder Tabelle an.

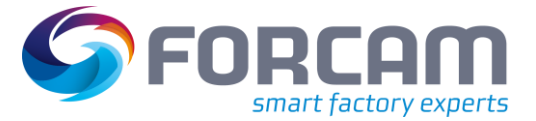

#### **Säulendiagramm**

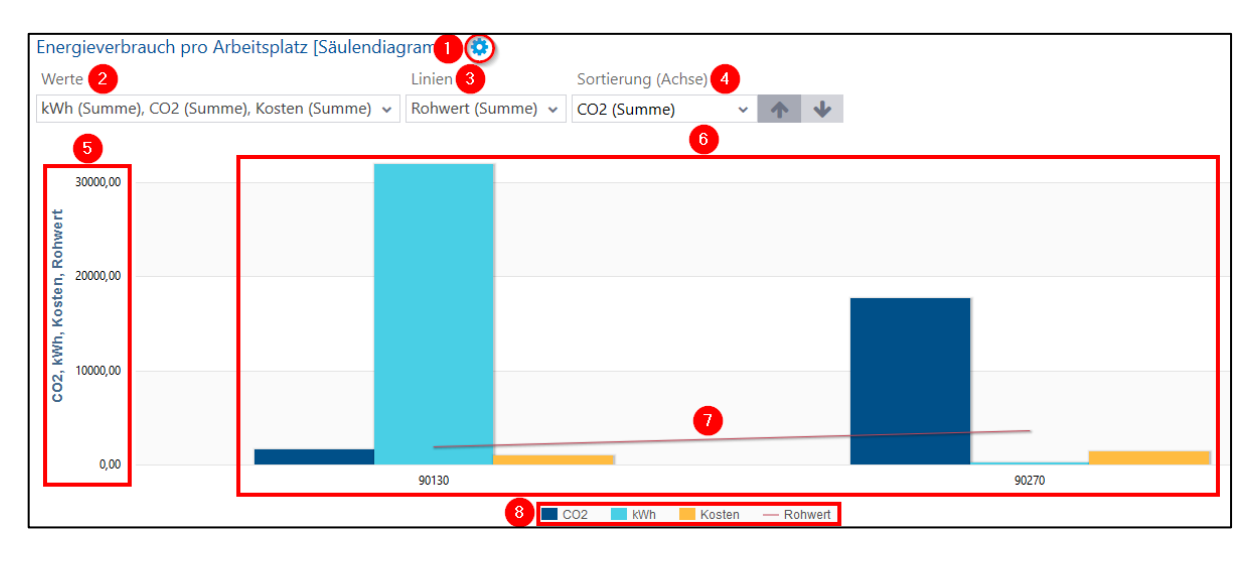

#### <span id="page-4-0"></span>**Bild 2: Energieverbrauch pro Arbeitsplatz als Säulendiagramm**

- (1) Blendet den Zusatzfilter für Werte, Linien und Sortierung ein
- (2) Auswahl eines oder mehrerer Werte, die je als Säule dargestellt werden sollen (z.B. kWh,  $CO<sub>2</sub>$ usw.).

Jeder Wert ist als kumulierte oder nicht-kumulierte Summe darstellbar (siehe Abschnitt [2.1.1.1\)](#page-5-0).

- (3) Auswahl eines Wertes, der über Arbeitsplätze gelegt werden kann, um einen bestimmten Vergleich oder Unterschied zu visualisieren. Die Linie ist nur bei der Auswahl von mehreren Arbeitsplätzen verfügbar, da sie ein Vergleichsinstrument ist. Werden mehrere Werte ausgewählt, erscheinen mehrere Linien in der Darstellung.
- (4) Sortiert die Arbeitsplätze entlang der X-Ache nach dem ausgewählten Wert auf- oder absteigend.

Beispiel: Ist hier CO<sub>2</sub> aufsteigend ausgewählt, wird der Arbeitsplatz mit dem niedrigsten CO<sub>2</sub>-Wert auf der X-Achse ganz links positioniert, gefolgt vom Arbeitsplatz mit dem nächsthöheren Wert rechts daneben usw.

- (5) Y-Achse mit Zahlen, die sich an den ausgewählten Werten orientieren. Beispiel: Ein Arbeitsplatz verbraucht 400 kWh Strom, 1700 Nm<sup>3</sup> CO<sub>2</sub> und verursacht 6.000 \$ Kosten. Die Y-Achse muss alle drei Werte abbilden können und reicht daher von 0 bis 6.000.
- (6) Verbrauchswerte als Säulen für alle ausgewählten Arbeitsplätze. Jede Säule stellt einen Verbrauchswert dar und ist entsprechend hoch. D.h. die Säule für einen Stromverbrauch von 400 kWh reicht bis zur Zahl 400 an der Y-Achse.
- (7) Linie, die über mehreren Arbeitsplätzen liegt, um einen zusätzlichen Wert vergleichend darzustellen (siehe (3))
- (8) Legende des Säulendiagramms. Jeder Eintrag steht für einen Verbrauchswert, der durch eine Säule repräsentiert wird. Durch Klicken auf einen Eintrag werden alle entsprechenden Säulen aus- oder eingeblendet.

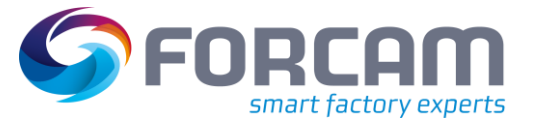

# **Tabelle**

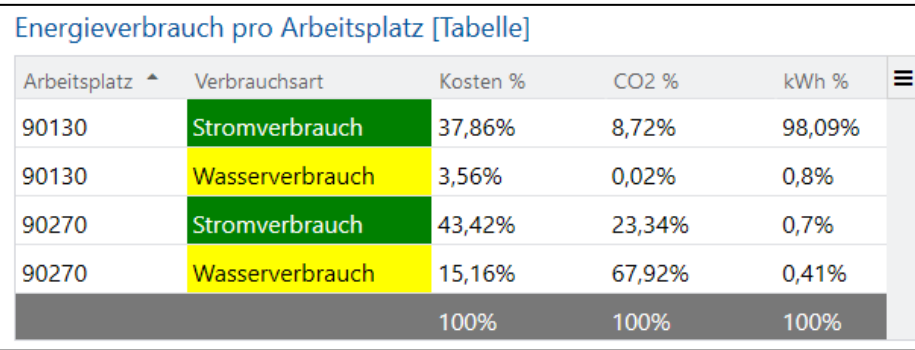

# <span id="page-5-1"></span>**Bild 3: Energieverbrauch pro Arbeitsplatz als Tabelle**

Jede Zeile der Tabelle zeigt den Energieverbrauch *eines* Arbeitsplatzes für *eine* Verbrauchsart an. Der Arbeitsplatz kann jedoch auch eine Arbeitsplatzlinie repräsentieren. Die angegebenen Werte sind beim jeweiligen Energietyp konfiguriert (siehe Abschnitt [3.1\)](#page-17-1).

Die einzelnen Spalten können über das Icon am rechten oberen Eck der Tabelle ein- oder ausgeblendet werden.

# <span id="page-5-0"></span>**2.1.1.1 Konzept der Kumulation**

Kumuliert bedeutet hier das Aufsummieren einzelner Werte bei der Darstellung. Beispiel: Zum Zeitpunkt 1 werden 12 Energie-Einheiten verbraucht, zum Zeitpunkt 2 14 Einheiten und zum Zeitpunkt 3 16 Einheiten.

Das Schaubild gibt den jeweiligen Wert pro Zeitpunkt als Säule wieder. Die Kurve spiegelt nicht die bloßen Werte wider, sondern ihre Kumulation: In Zeitpunkt 1 liegt nur ein Wert vor und die Kurve liegt auf der Säule. Bei Zeitpunkt 2 kommt ein weiterer Wert hinzu und wird als zweite Säule mit einem Wert von 14 dargestellt. Die Kurve kumuliert diesen Wert, d.h. häuft die beiden bisherigen Werte auf und erreicht dadurch einen Wert von 26 (12 + 14). Dies entspricht dem Gesamtwert (Gesamtverbrauch) zu diesem Zeitpunkt. Kommt in Zeitpunkt 3 ein weiterer Wert hinzu, steigt die Kurve erneut an, indem dieser Wert ebenfalls angehäuft wird. Die Kurve erreicht den Wert 42 (26 + 16), was dem Gesamtwert zum Zeitpunkt 3 entspricht.

 Die Summierung erfolgt als Teil des SQL-Statements dieses Reports. Die Kumulation ist rein optisch.

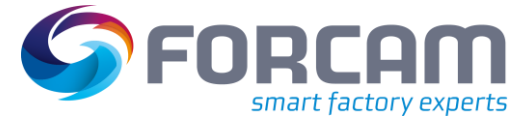

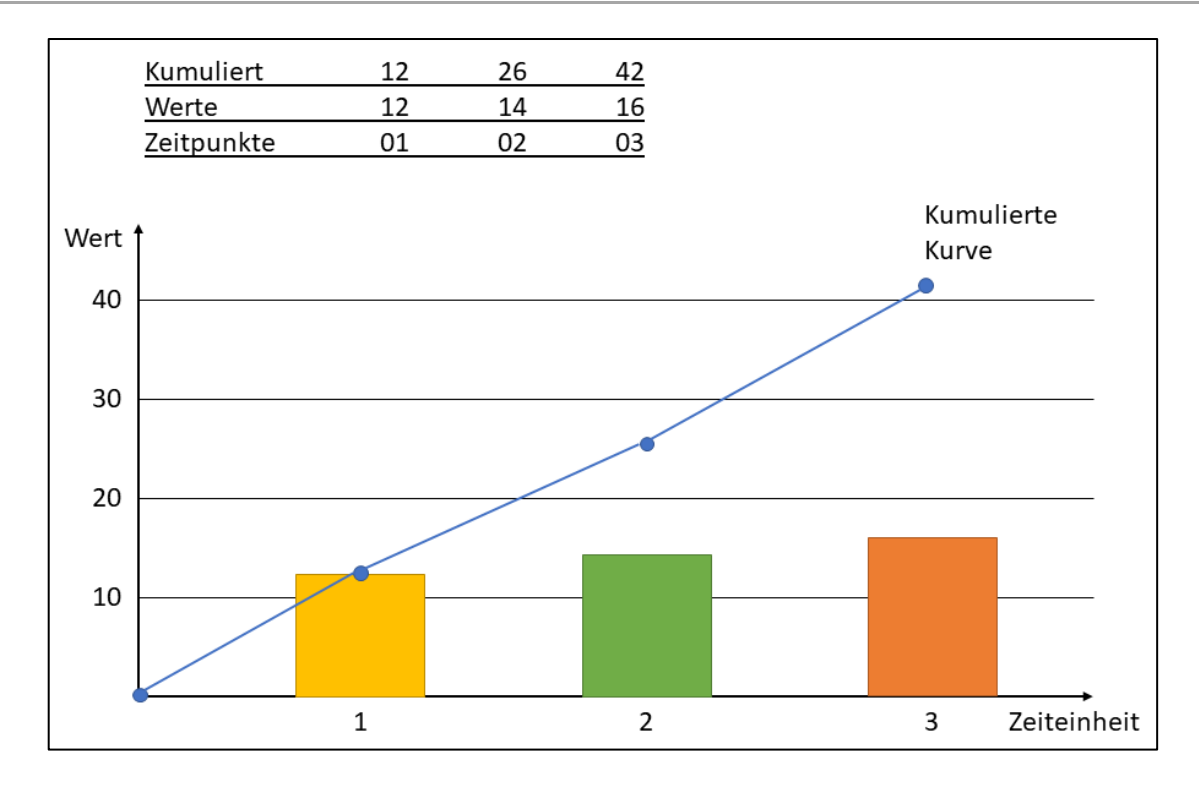

### <span id="page-6-1"></span>**Bild 4: Konzept der Kumulation**

# <span id="page-6-0"></span>**2.1.2 Energieverbrauch pro Material**

**Pfad (Office)**: Leistungsanalyse > Reporting > Reports > Energiedatenerfassung > Energieverbrauch pro Material

Dieser Multi-Report zeigt den Energieverbrauch für jedes ausgewählte Material als Säulendiagramm oder Tabelle an.

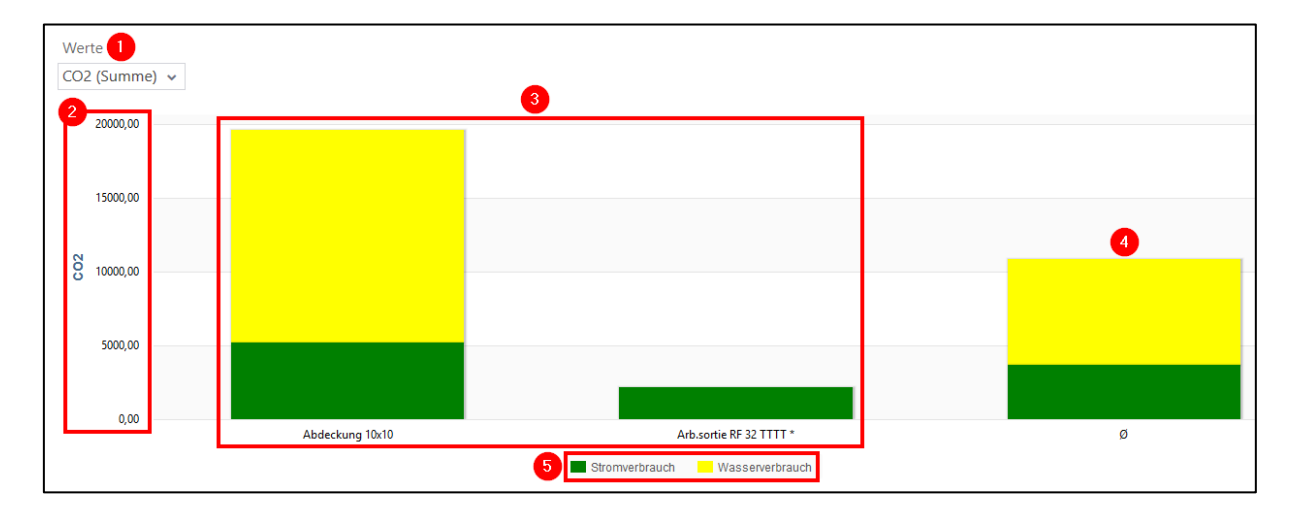

# **Säulendiagramm**

<span id="page-6-2"></span>**Bild 5: Energieverbrauch pro Material als Säulendiagramm**

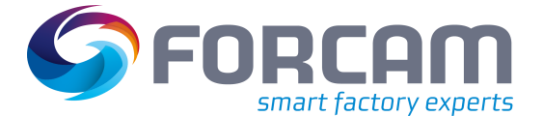

- (1) Auswahl eines Wertes, der als Säule dargestellt werden soll (z.B. kWh, CO<sup>2</sup> usw.)
- (2) Y-Achse mit Zahlen, die sich an dem ausgewählten Wert orientieren
- (3) Verbrauchswerte als Säulen für alle ausgewählten Arbeitsplätze. Jede Säule setzt sich aus mehreren Verbrauchsarten zusammen (wenn verfügbar), die anteilsmäßig aufgeteilt sind. Beispiel: Ein Material hat einen gesamten  $CO<sub>2</sub>$ -Verbrauch von 10.000 Nm<sup>3</sup>. Davon gehen 2.500 Nm<sup>3</sup> auf den Stromverbrauch und 7.500 Nm<sup>3</sup> auf den Wasserverbrauch zurück. Die Säule für dieses Material besteht dann zu 1/3 aus dem Stromverbrauch und zu 2/3 aus dem Wasserverbrauch.
- (4) Säule mit dem durchschnittlichen Wert aller ausgewählten Materialien
- (5) Legende des Säulendiagramms. Jeder Eintrag steht für einen Energietyp. Durch Klicken auf einen Eintrag wird der entsprechende Energietyp im Diagramm aus- oder eingeblendet.

### **Tabelle**

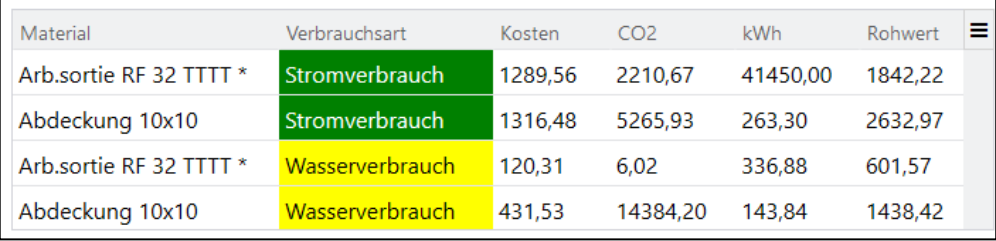

### <span id="page-7-0"></span>**Bild 6: Energieverbrauch pro Material als Tabelle**

Jede Zeile der Tabelle zeigt den Energieverbrauch *eines* Materials für *eine* Verbrauchsart an. Die angegebenen Werte sind bei dem jeweiligen Energietyp konfiguriert (siehe Abschnit[t 3.1\)](#page-17-1). Die einzelnen Spalten können über das Icon am rechten oberen Eck der Tabelle ein- oder ausgeblendet werden.

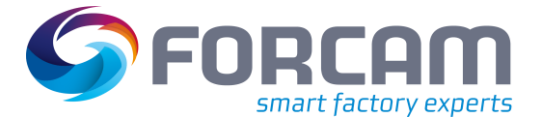

# <span id="page-8-0"></span>**2.1.3 Energieverbrauch pro Betriebszustand**

**Pfad (Office)**: Leistungsanalyse > Reporting > Reports > Energiedatenerfassung > Energieverbrauch pro Betriebszustand

Dieser Multi-Report zeigt den Energieverbrauch für jeden ausgewählten Betriebszustand als Säulendiagramm oder Hitliste an.

## **Säulendiagramm**

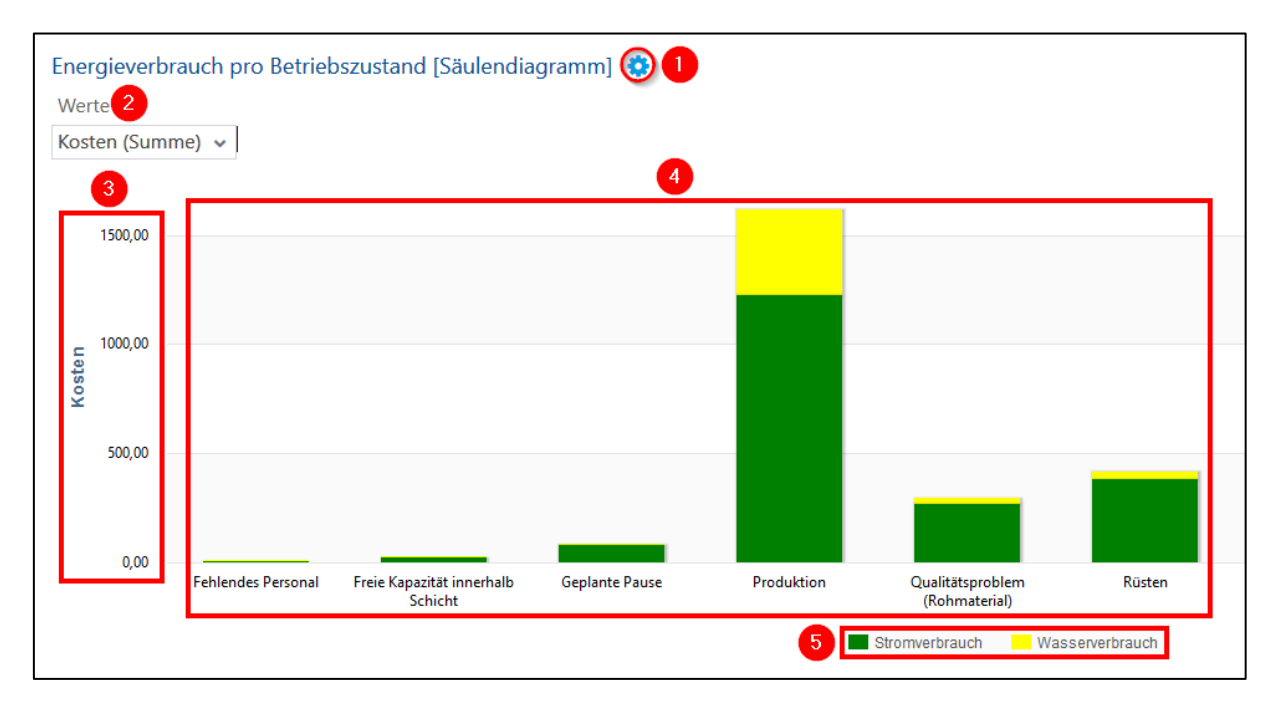

### <span id="page-8-1"></span>**Bild 7: Energieverbrauch pro Betriebszustand als Säulendiagramm**

- (1) Blendet den Zusatzfilter für Werte ein
- (2) Auswahl eines Wertes, der als Säule dargestellt werden soll (z.B. kWh, CO<sub>2</sub> usw.)
- (3) Y-Achse mit Zahlen, die sich an dem ausgewählten Wert orientieren
- (4) Verbrauchswerte als Säulen für alle ausgewählten Betriebszustände. Jede Säule setzt sich aus mehreren Verbrauchsarten zusammen (wenn verfügbar), die anteilsmäßig aufgeteilt sind. Beispiel: Ein Betriebszustand verursacht Kosten i.H.v. 1600 \$. Davon gehen 1200 \$ auf den

Stromverbrauch und 400 \$ auf den Wasserverbrauch zurück. Die Säule für diesen Betriebszustand besteht dann zu 1/3 aus dem Stromverbrauch und zu 2/3 aus dem Wasserverbrauch.

(5) Legende des Säulendiagramms. Jeder Eintrag steht für einen Energietyp. Durch Klicken auf einen Eintrag wird der entsprechende Energietyp im Diagramm aus- oder eingeblendet.

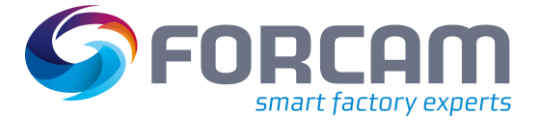

# **Hitliste**

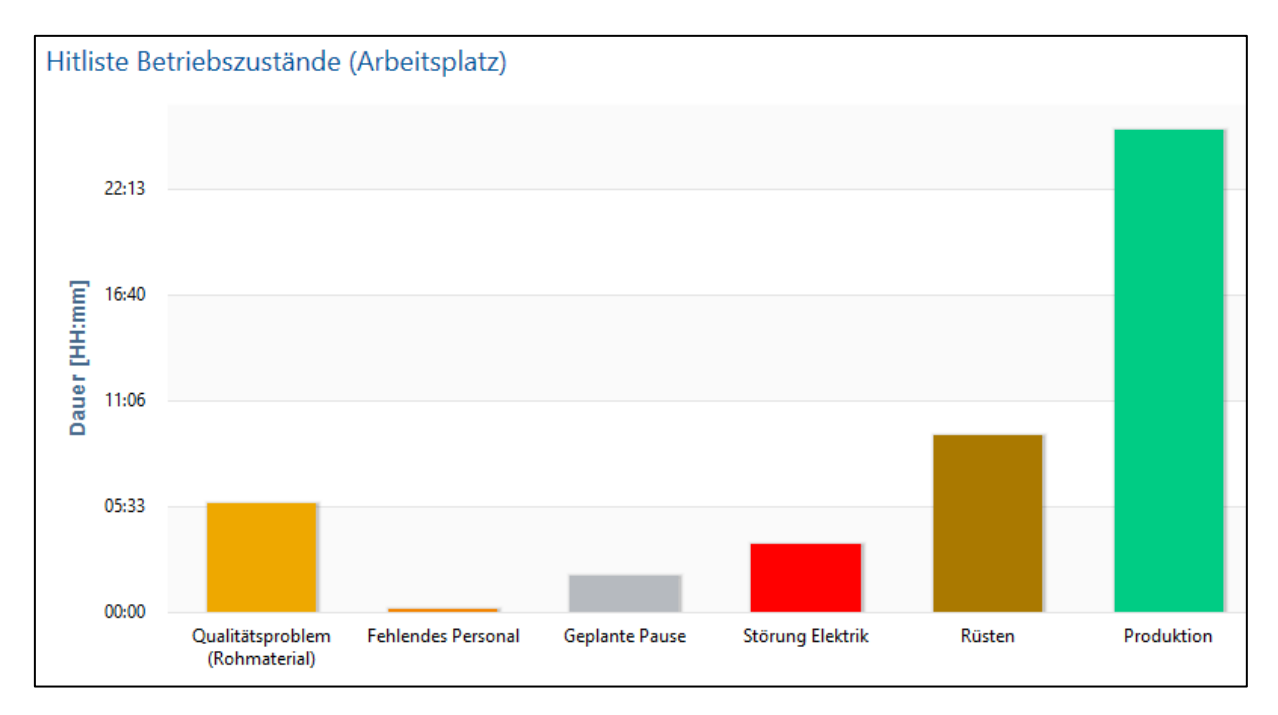

# <span id="page-9-1"></span>**Bild 8: Energieverbrauch pro Betriebszustand als Hitliste**

In der Hitliste repräsentiert jede Säule einen Betriebszustand. Je länger der jeweilige Zustand andauert, desto höher ist die Säule. Der Anwender erkennt so auf einen Blick, welche Zustände dominieren.

# <span id="page-9-0"></span>**2.1.4 Meistverbrauchende Arbeitsplätze**

**Pfad (Office)**: Leistungsanalyse > Reporting > Reports > Energiedatenerfassung > Meistverbrauchende Arbeitsplätze

Dieser Multi-Report vergleicht den Energieverbrauch mehrerer Arbeitsplätze in einem Kreisdiagramm. Der ausgewählte Wert wird für jeden Arbeitsplatz anteilig dargestellt. Zusätzlich wird der Verbrauch für jeden Arbeitsplatz in einer Tabelle zusammengefasst.

Das Kreisdiagramm skaliert stufenlos beim Kleiner-/Größerziehen des Browserfensters.

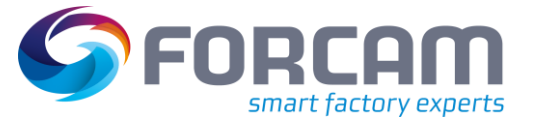

#### **Kreisdiagramm**

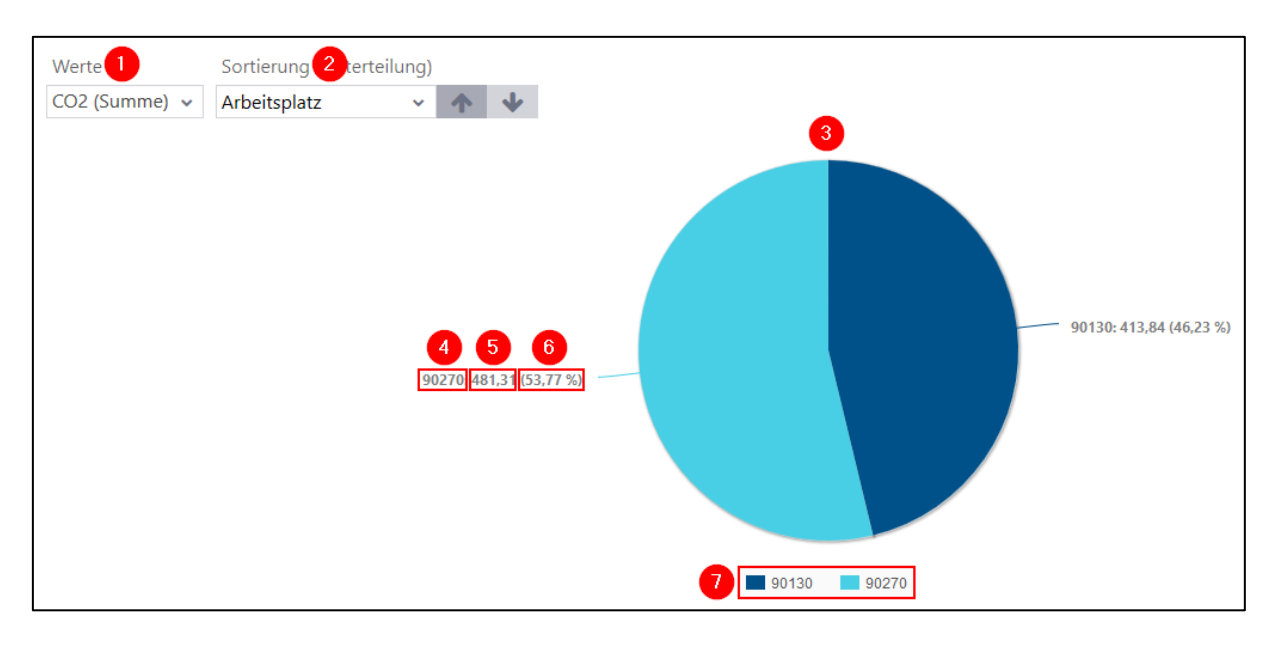

#### <span id="page-10-0"></span>**Bild 9: Meistverbrauchende Arbeitsplätze als Kreisdiagramm**

- (1) Auswahl eines Wertes, der im Kreisdiagramm dargestellt werden soll (z.B. kWh, CO<sub>2</sub> usw.)
- (2) Sortiert die Arbeitsplätze im Kreisdiagramm nach dem ausgewählten Wert auf- oder absteigend. Bei einer aufsteigenden Sortierung wird beispielsweise der Arbeitsplatz mit dem geringeren Wert rechts positioniert.
- (3) Kreisdiagramm mit der Darstellung des ausgewählten Wertes für alle Arbeitsplätze. Der ausgewählte Wert wird für jeden Arbeitsplatz anteilig dargestellt. D.h. jeder Arbeitsplatz nimmt im Kreisdiagramm so viel Platz ein, wie er im Vergleich verbraucht. Beispiel: Die Arbeitsplätze **90130** und **90270** werden gegenübergestellt und haben zusammen einen Gesamtverbrauch von 895,15 Nm<sup>3</sup> CO<sub>2</sub>. **90270** hat einen Verbrauch von 481,31 Nm<sup>3</sup>, was anteilig 53,77 % ausmacht. Dieser Arbeitsplatz nimmt im Diagramm daher 53,77 % Platz ein.
- (4) Name des Arbeitsplatzes
- (5) Verbrauchswert des Arbeitsplatzes
- (6) Anteiliger Verbrauch des Arbeitsplatzes gemessen am Gesamtverbrauch aller Arbeitsplätze
- (7) Legende des Kreisdiagramms. Jeder Eintrag steht für einen Arbeitsplatz. Durch Klicken auf einen Eintrag wird der entsprechende Arbeitsplatz im Diagramm aus- oder eingeblendet.

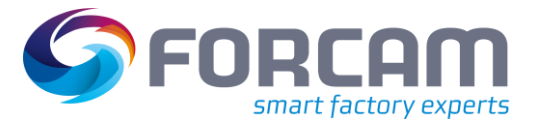

# **Tabelle**

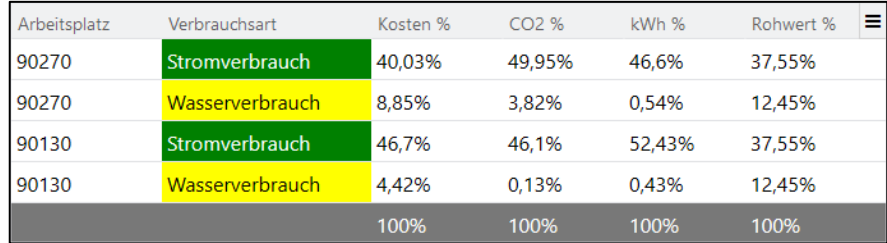

# <span id="page-11-1"></span>**Bild 10: Energieverbrauch pro Arbeitsplatz als Tabelle**

Jede Zeile der Tabelle zeigt den Energieverbrauch *eines* Arbeitsplatzes für *eine* Verbrauchsart an. Der Arbeitsplatz kann jedoch auch eine Arbeitsplatzlinie repräsentieren. Die angegebenen Werte sind beim jeweiligen Energietyp konfiguriert (siehe Abschnitt [3.1\)](#page-17-1).

Die einzelnen Spalten können über das Icon am rechten oberen Eck der Tabelle ein- oder ausgeblendet werden.

# <span id="page-11-0"></span>**2.1.5 Lastverlauf**

**Pfad (Office)**: Leistungsanalyse > Reporting > Reports > Energiedatenerfassung > Lastverlauf

Dieser Report zeigt den Energieverbrauch von Arbeitsplätzen als Säulendiagramm über einen Zeitraum an.

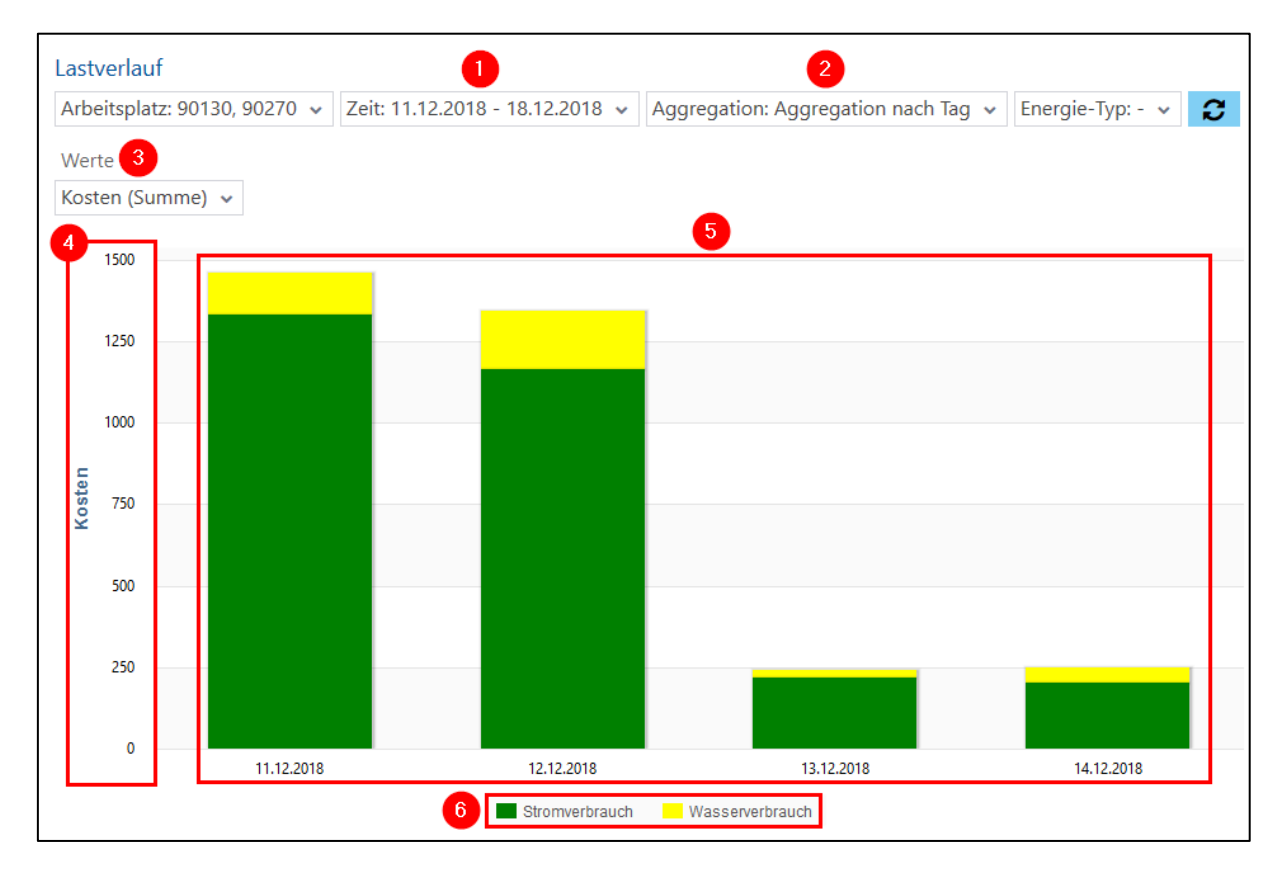

### <span id="page-11-2"></span>**Bild 11: Lastverlauf**

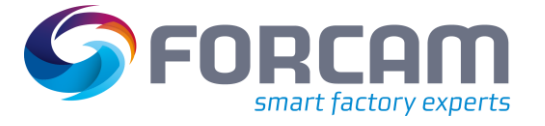

(1) Zeitfilter. Der Lastverlauf wird für die hier ausgewählte Zeit angezeigt. (2) Filter für Aggregation. Der Energieverbrauch kann über verschiedene Zeiträume aggregiert werden (z.B. Minuten, Woche, Monat usw.). (3) Auswahl eines Wertes, der als Säule dargestellt werden soll (z.B. kWh, CO<sup>2</sup> usw.) (4) Y-Achse mit Zahlen, die sich an dem ausgewählten Wert orientieren (5) Verbrauchswerte als Säulen für den ausgewählten Zeitraum. Setzt sich aus mehreren Verbrauchsarten zusammen (wenn verfügbar), die anteilsmäßig

aufgeteilt sind. Beispiel: Am 12.12.2018 summiert sich für die ausgewählten Arbeitsplätze ein Energieverbrauch i.H.v. 1347 \$. Davon gehen 1168 \$ auf den Stromverbrauch und 179 \$ auf den Wasserverbrauch zurück. Die Säule für diesen Tag besteht dann zu 2/3 aus dem Stromverbrauch und zu 1/3 aus dem Wasserverbrauch.

(6) Legende des Säulendiagramms. Jeder Eintrag steht für einen Energietyp. Durch Klicken auf einen Eintrag wird der entsprechende Energietyp im Diagramm aus- oder eingeblendet.

# <span id="page-12-0"></span>2.2 Prozessdatenvisualisierung

**Pfad (Office)**: Track & Trace > Reporting > Allgemeines Reporting > Prozessdatenvisualisierung

Die Prozessdatenvisualisierung stellt Werte von Prozessdaten dar. Zusätzlich sind die Grenzwerte der Verletzungsregeln abgebildet. Sie zeigen an, wann eine Regel verletzt wird.

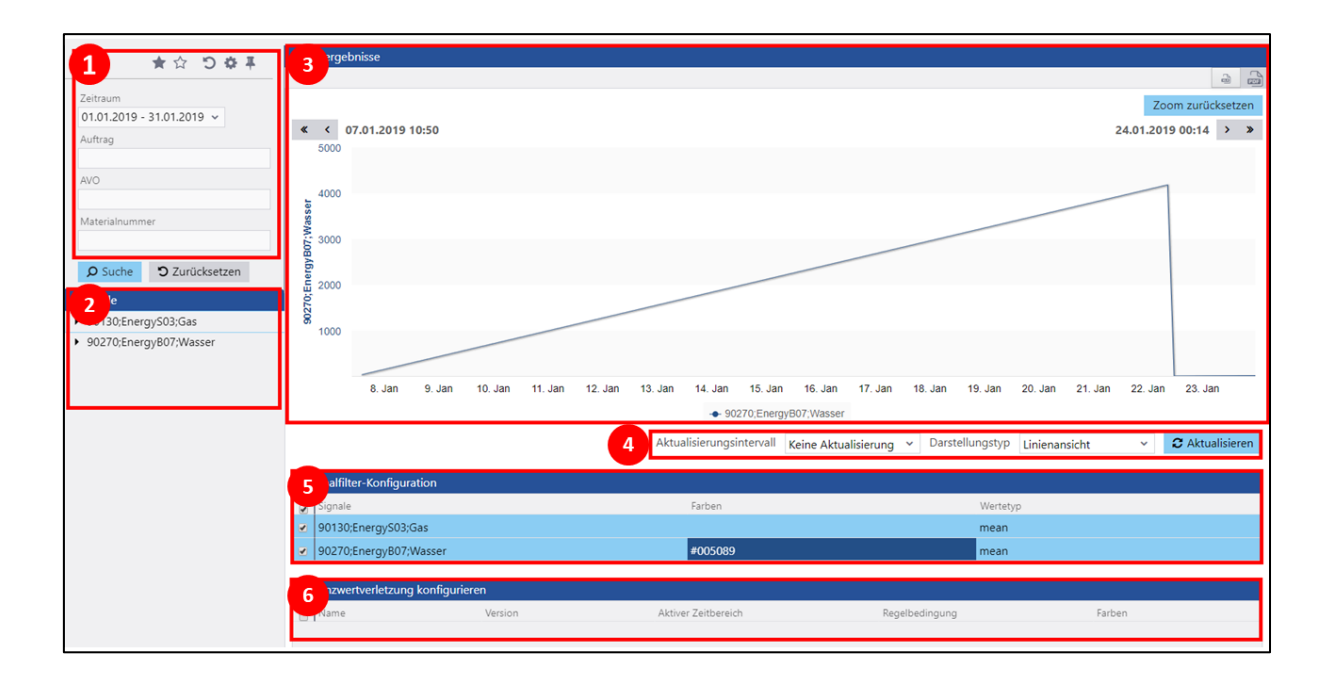

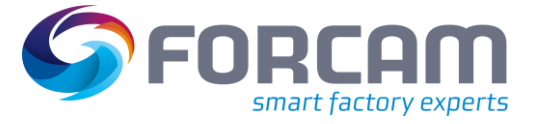

- (1) Suchbereich mit Angabe von Suchparametern **Zeitraum** ist ein Pflichtfeld.
- (2) Signalbereich zur Definition von Prozessdatenwerten Durch einen Rechtsklick können bis zu zwei Signale hinzugefügt werden. Dabei werden ein Arbeitsplatz und die gewünschten abzubildenden Daten ausgewählt.
- (3) Grafikabschnitt des Anzeigebereichs

Zeigt die Prozessdaten mit den gewünschten Werten an. Zeigt außerdem Linien mit Werten der Grenzwertverletzung an.

Wird der Mauszeiger über einen bestimmten Punkt in der Grafik bewegt, werden Werte für genau diesen Punkt in einem Tooltip angezeigt. Ist der Zeiger über einem Punkt, an dem sich zwei Linien überschneiden, werden die Werte beider Linien in einem Tooltip angezeigt. Durch gedrückter Maustaste einen Bereich in der Grafik ziehen, um in diesen heranzuzoomen.

(4) Darstellungsoptionen der angezeigten Grafik

Bietet die Möglichkeit, die Grafik nach einer gewünschten Zeit automatisch zu aktualisieren. Es kann außerdem aus verschiedenen Darstellungstypen ausgewählt werden. Nach Auswahl eines Aktualisierungsintervalls oder eines anderen Darstellungstyps muss die Grafik aktualisiert werden, um die Änderungen zu übernehmen.

- Folgende Grafiktypen sind verfügbar:
- **‒** Linienansicht Die Werte werden durch gerade Linien dargestellt, die durch eine gerade Verbindung der Messpunkte entstehen.
- **‒** Spline-Ansicht

Die Werte werden als interpolierte Kurve dargestellt.

- **‒** Serien-Ansicht Mehrere Kurven werden dargestellt, um einen direkten Vergleich zu ermöglichen. Diese Ansicht wird in die Linienansicht integriert und entfällt in der nächsten Release-Version.
- (5) Signalfilter-Konfiguration

Anzeige aller konfigurierten Signale. Durch einen Doppelklick auf ein Signal können Farbe und Wertetyp bestimmt werden.

(6) Konfiguration der Grenzwertverletzung Durch Klicken auf ein Signal wird die zugehörige Verletzungsregel eingeblendet, falls vorhanden. Durch einen Doppelklick auf eine Regel kann die Farbe bestimmt werden. Hat eine Verletzungsregel mehrere Versionen, werden diese ebenfalls angezeigt. So kann der Benutzer nachvollziehen, wann sich eine Regel geändert hat (z.B. wenn der Grenzwert einer

Regel geändert wird).

# <span id="page-14-0"></span>**2.2.1 Im SFT über Button aufrufen**

**Pfad (Workbench)**: Konfigurationen > Shop Floor Terminal > Vorlagen-Editor

Die Prozessdatenvisualisierung kann im Shop Floor Terminal angezeigt werden. Dazu muss ein Button konfiguriert werden, der die Visualisierung in einem Pop-up-Fenster aufruft. Die Visualisierung behält auch im Pop-up-Fenster alle Funktionen wie Aktualisierungsintervall, Farbauswahl usw. bei.

Der Button benötigt die Aktivitätenschritte **Erstellen und/oder Aufruf einer URL mit Parametern** und **Anzeigen von HTML-Inhalten**.

 Die untere Tabelle listet nur alle nötigen Konfigurationen auf. Spezifische Paramater wie Ausführungsbedingung, Größe usw. sind nicht enthalten.

#### Tabelle 1: Konfiguration des Schritts "Erstellen und/oder Aufruf einer URL mit Parametern"

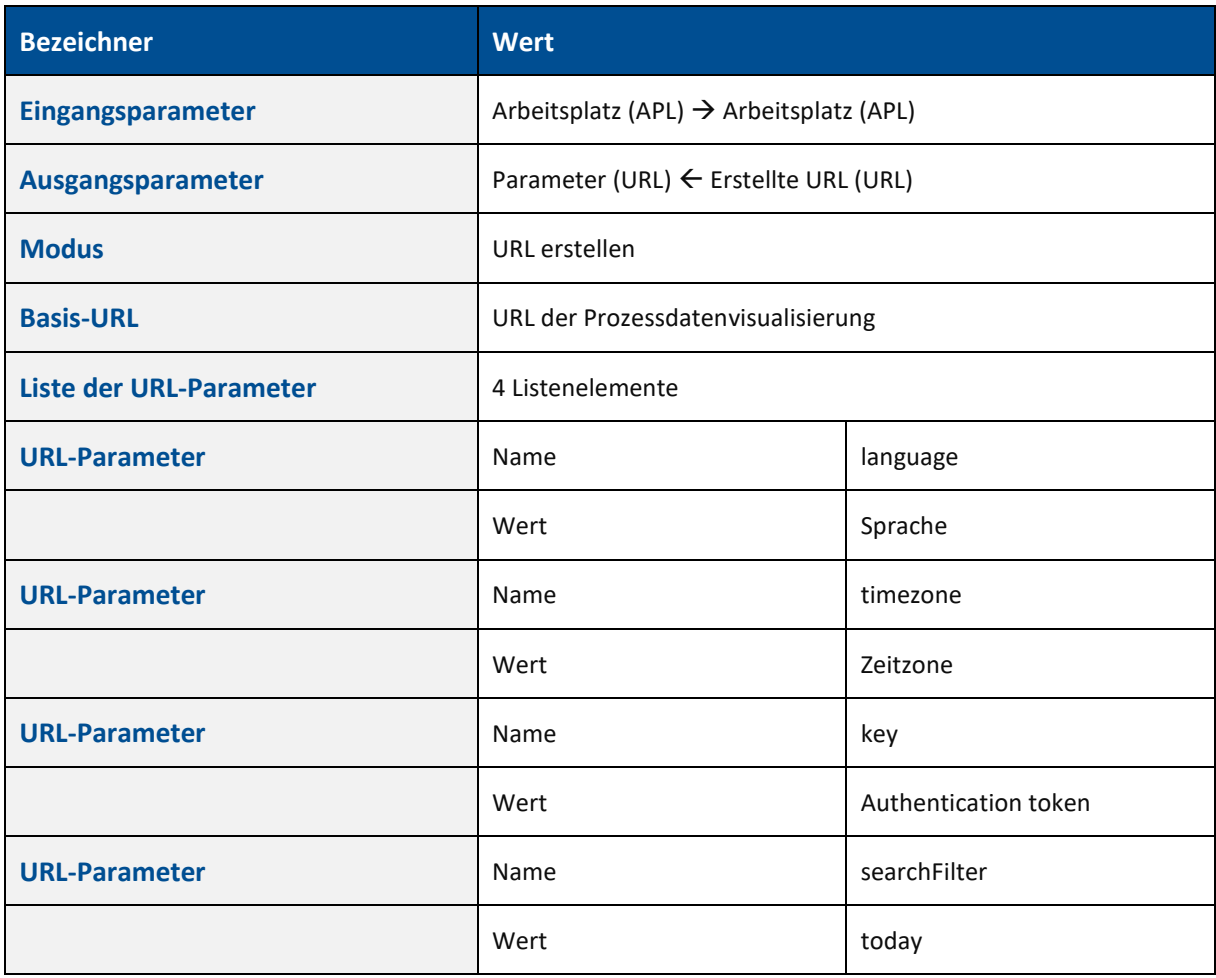

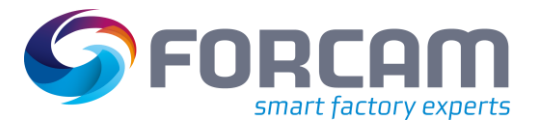

**Tabelle 2: Konfiguration des Schritts "Anzeigen von HTML-Inhalten"** 

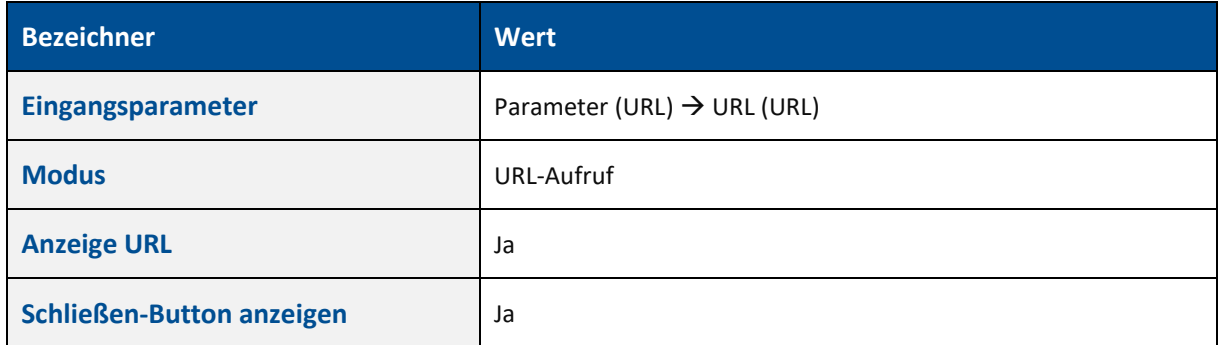

# <span id="page-15-0"></span>**2.2.2 In Startseite des SFT integrieren**

**Pfad (Workbench)**: Konfigurationen > Shop Floor Terminal > Vorlagen-Editor

Die Prozessdatenvisualisierung kann in die Startseite des Shop Floor Terminals eingebettet werden (BDE-Ansicht/AVO-Maske). Ist in der Visualisierung ein Aktualisierungsintervall gesetzt, wird sie unabhängig von der Startseite automatisch aktualisiert, auch wenn die Aktualisierung für die Startseite nicht konfiguriert ist.

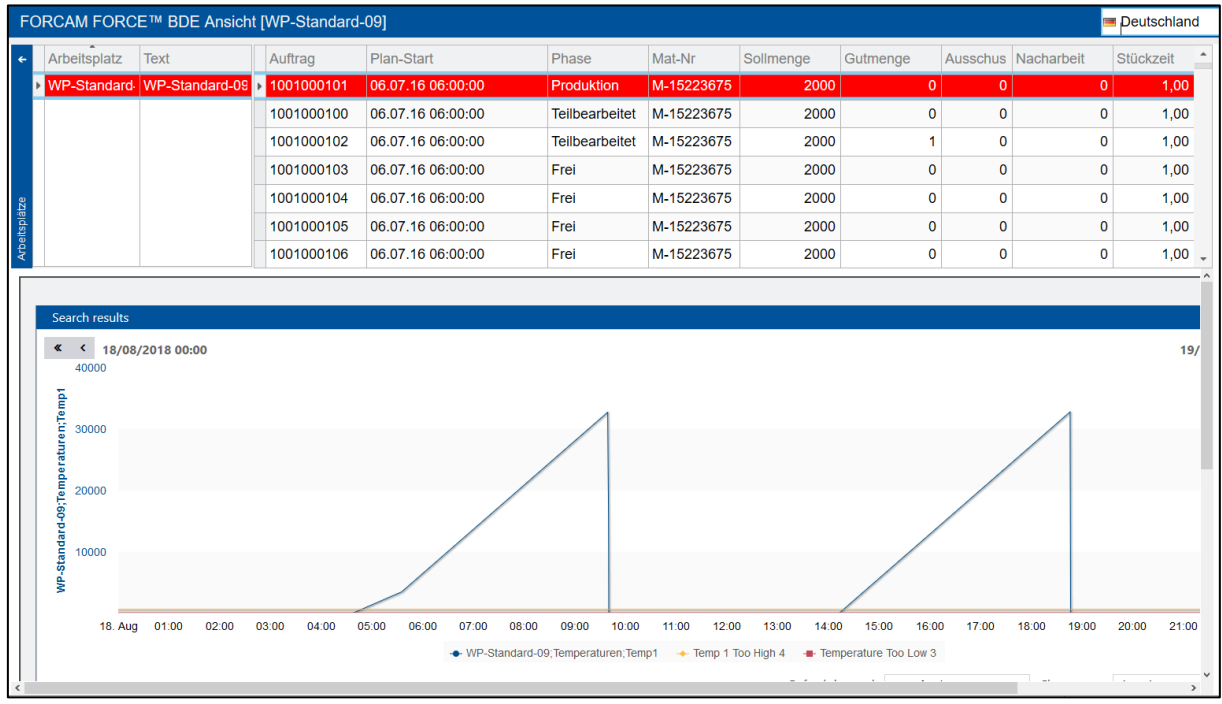

# <span id="page-15-1"></span>**Bild 12: Prozessdatenvisualisierung im Shop Floor Terminal**

Um die Visualisierung im Terminal anzuzeigen, wird im Vorlagen-Editor der SFT-Konfiguration ein iframe hinzugefügt. In diesem iframe wird der Report dargestellt. Das iframe muss in das Template der HTML-Konfiguration aufgenommen werden:

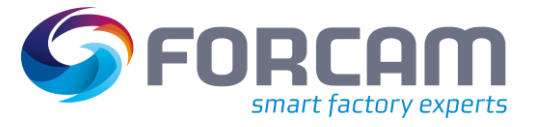

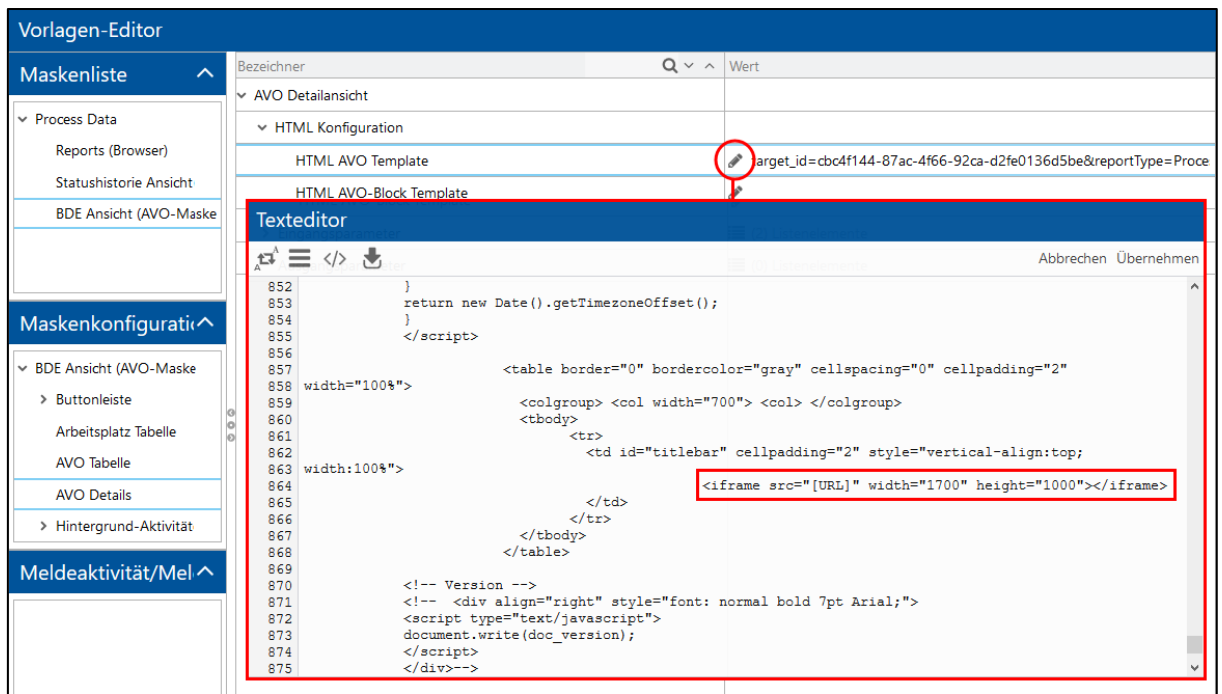

# <span id="page-16-0"></span>**Bild 13: iframe im HTML-Template der Startseite**

Das iframe hat folgende Attribute:

# **Tabelle 3: Attribute des iframe zum Anzeigen der Visualisierung im Terminal**

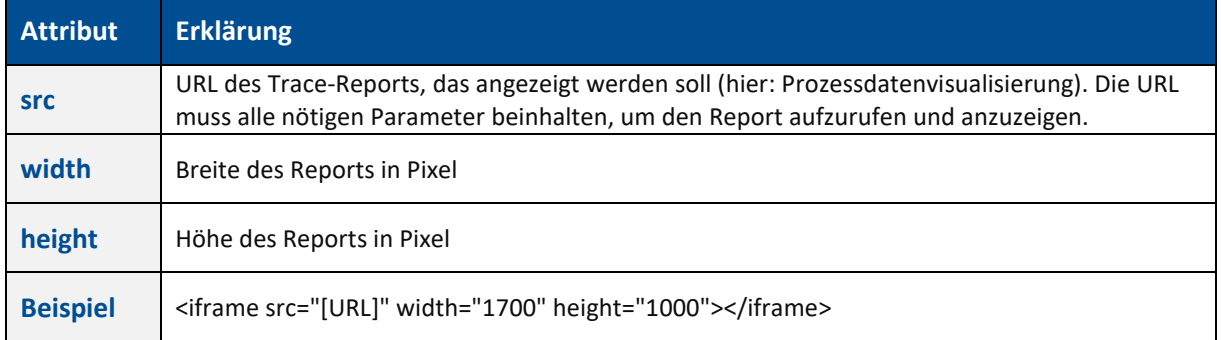

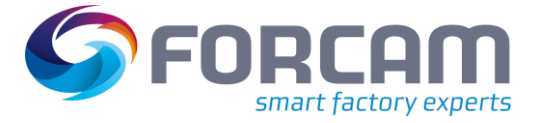

# <span id="page-17-1"></span><span id="page-17-0"></span>3.1 Energietyp-Konfiguration

**Pfad (Office)**: Track & Trace > Konfiguration > Energietyp-Konfiguration

Energietypen sind Datentypen, die den Energieverbrauch in bestimmte Klassen unterteilen. Standardmäßig sind vier Klassen vordefiniert:

- **‒** Stromverbrauch (kWh)
- Gasverbrauch (Nm<sup>3</sup>)
- **‒** Wasserverbrauch (m³)
- **‒** Druckluft (Nm³)

Bestehende Energietypen können angezeigt oder bearbeitet werden. Es ist außerdem möglich, eigene Energietypen zu definieren.

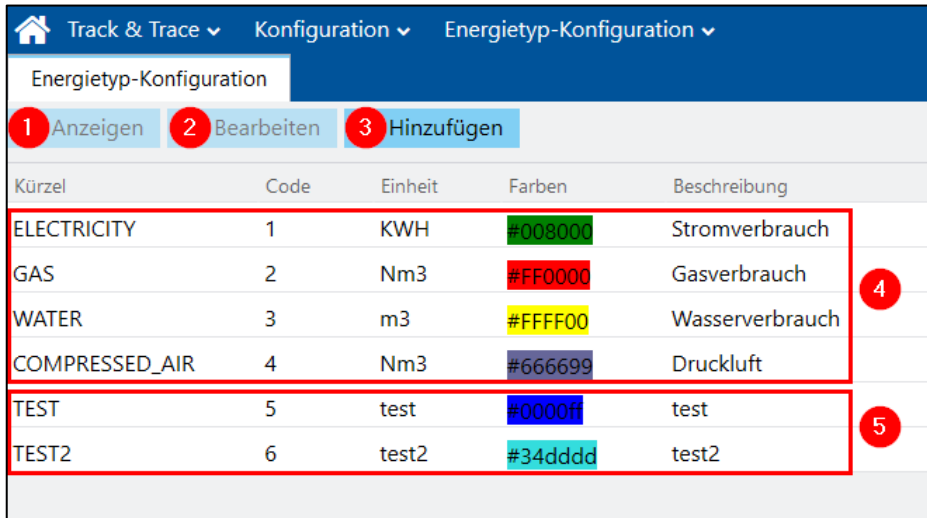

#### <span id="page-17-2"></span>**Bild 14: Konfigurationsseite für Energietypen**

- (1) Zeigt den ausgewählten Energietyp in einem Folgefenster an. Die Daten sind nur einsehbar und können nicht bearbeitet werden.
- (2) Zeigt den ausgewählten Energietyp in einem Folgefenster an. Die Daten können bearbeitet werden.
- (3) Fügt einen neuen Energietyp hinzu. Mit einem Stern versehene Felder sind Pflichtfelder.
- (4) Standardmäßig verfügbare Energietypen
- (5) Individuell konfigurierte Energietypen

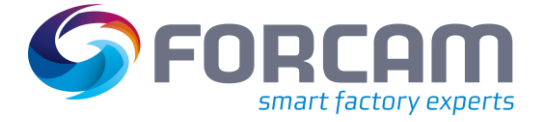

# <span id="page-18-0"></span>3.2 Signal-Konfiguration

Jegliche Signalwerte von Maschinen können über die DCU empfangen und in die Datenbank von FORCAM FORCE™ geschrieben werden. Die Werte werden unter anderem für die Energieanalyse verwendet.

In der Controller-Konfiguration wird zunächst ein Signal konfiguriert. Dessen Werte werden im Rahmen der Energiedatenverdichtung als Energieverbrauchswerte interpretiert.

# Für eine detaillierte Anweisung zur Konfiguration eines Controllers, siehe das Handbuch **Stammdaten und Systemkonfiguration**.

# <span id="page-18-1"></span>**3.2.1 Controller-Konfiguration**

**Pfad (Workbench)**: Stammdaten > Arbeitsplatz > Arbeitsplatzkonfiguration > Controller-Konfiguration

Die Konfiguration eines Controllers kann aus technischen Gründen variieren. Unten ist der Controller **Welding1** mit den Signalen **Gun Vacuum** und **HV Demand** beispielhaft für einen Arbeitsplatz konfiguriert.

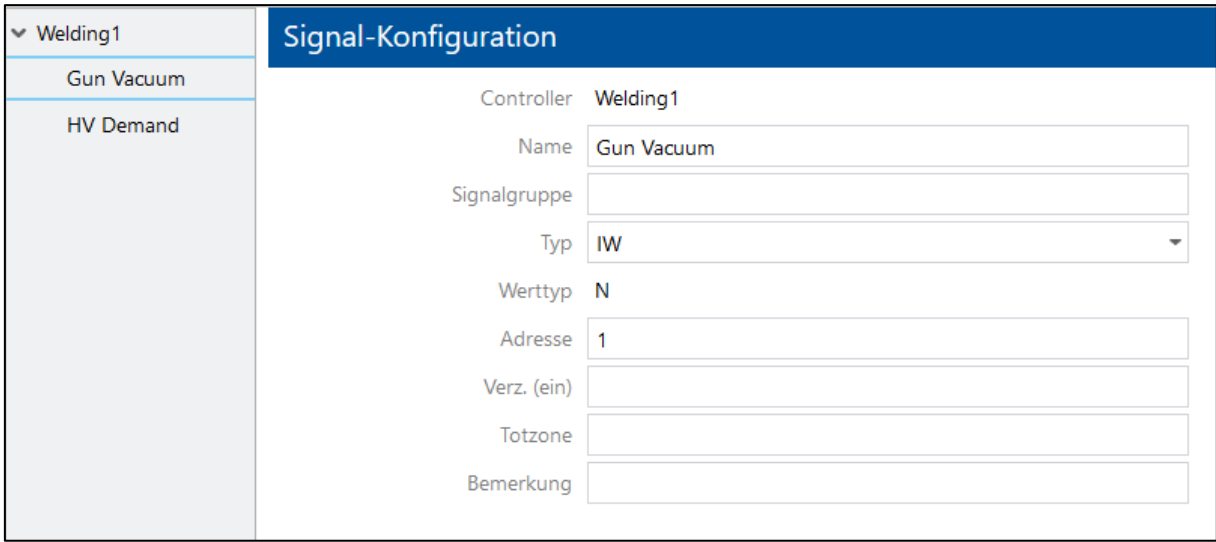

### <span id="page-18-2"></span>**Bild 15: Beispielhafte Konfiguration von Signalen**

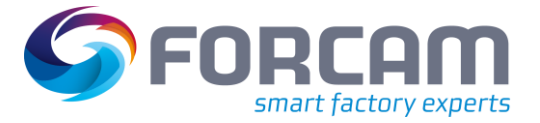

# <span id="page-19-0"></span>**3.2.2 Prozessdatenerfassung**

**Pfad (Workbench)**: Stammdaten > Arbeitsplatz > Arbeitsplatzkonfiguration > Prozessdaten

In der Konfiguration der Prozessdatenerfassung wird definiert, welche Werte an das Trace-Modul weitergegeben werden.

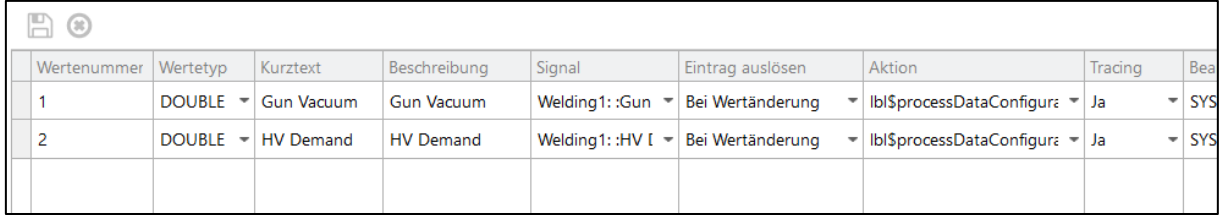

### <span id="page-19-1"></span>**Bild 16: Konfiguration der Prozessdatenerfassung**

Die folgende Tabelle erklärt die Konfigurationsparameter:

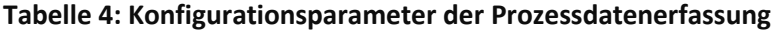

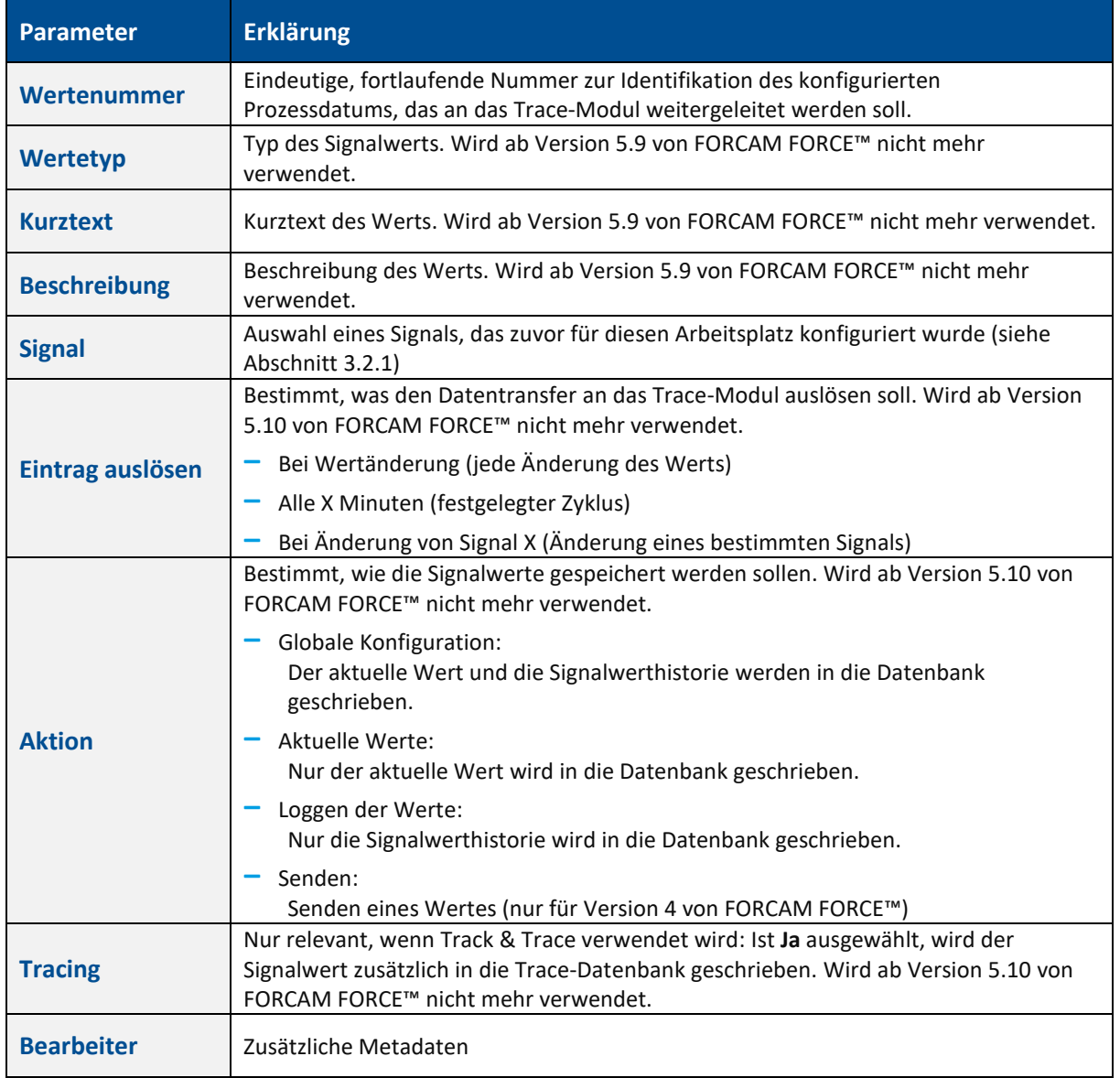

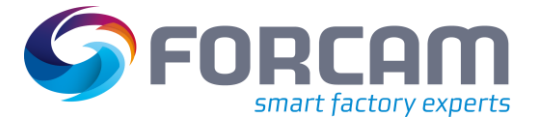

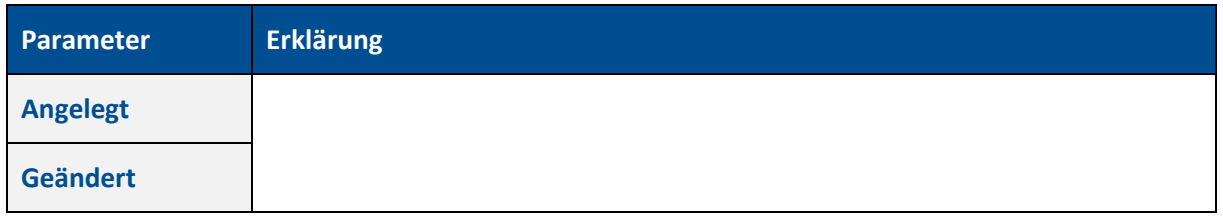

Jeder definierte Signalwert ist automatisch als Formel in der Visualisierung verfügbar. Alle Werte können unter dem Namensraum **PR\_VALUE** gefunden und in jede Visualisierung eingefügt werden.

Zur Konfiguration einer Visualisierung, siehe das Handbuch **Leistungsanalyse**.

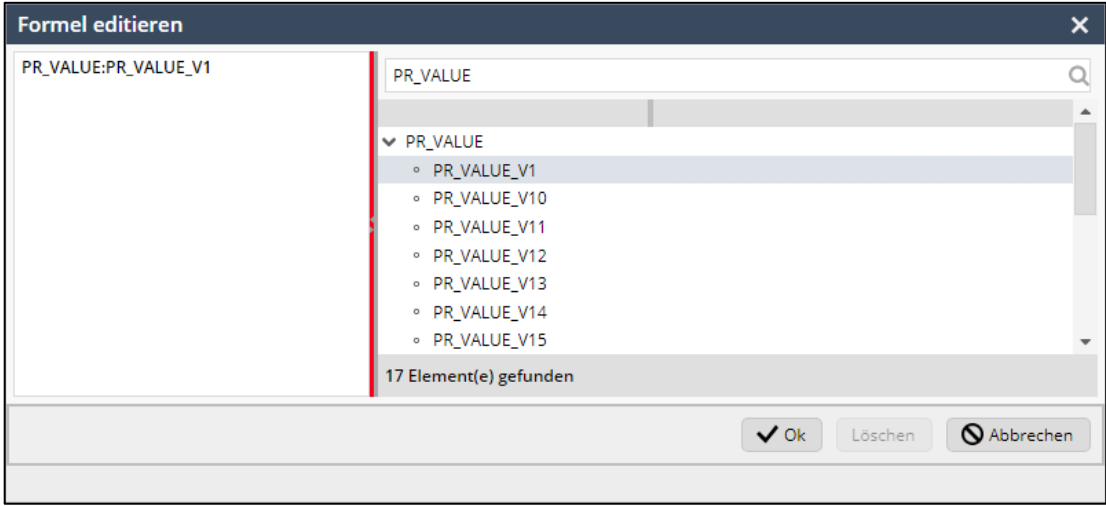

### <span id="page-20-1"></span>**Bild 17: Signalwerte als Formeln in der Visualisierung**

# <span id="page-20-0"></span>3.3 Prozessdaten

Prozessdaten sind bestimmte Prozesswerte wie z.B. Temperatur oder Druck, die ständig anfallen und gesammelt werden (24 Stunden jeden Tages).

Prozessdaten werden unter anderem für das FORCAM FORCE™ Modul **Track & Trace** verwendet. Prozessdaten im Rahmen von Track & Trace (= Trace-Daten) werden zur selben Zeit gesammelt, basierend auf einem bestimmten Auslöser (Trigger). Trace-Daten haben einen direkten Bezug zu bestimmten Trace-Objekten (z.B. Einzelstück mit einer Seriennummer). Trace-Daten haben außerdem einen Bezug zu anderen Prozessdaten desselben Datenerfassungspunkts (DEP). Die Beziehung basiert auf einem bestimmten Trace-Objekt und einer Zeit.

Reine Prozessdaten sind jedoch unabhängige Werte. Sie sind nicht etwa mit Trace-Objekten verknüpft. Prozessdaten stehen auch nicht in Verbindung mit anderen Prozessdaten, außer über die Zeitebene. D.h. verschiedene Daten fallen zur selben Zeit an, beeinflussen sich jedoch nicht gegenseitig.

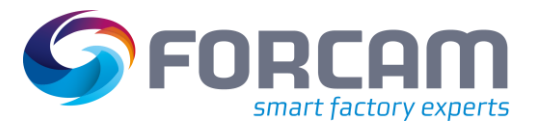

Beispiel:

Bei der Trace-Datensammlung werden die folgenden Daten gesammelt:

- **‒** Einzelstück 1
	- o Seriennummer: S147
	- o Temperatur: 45,89
	- o Druck: 223,6
- **‒** Einzelstück 2
	- o Seriennummer: S186
	- o Temperatur: 67,8
	- o Druck: 376,1

Hier betreffen die Werte jeweils genau ein Einzelstück. Die Werte stehen in einer Beziehung zueinander: Dieser Temperaturwert mit diesem Druckwert traten auf, um das Einzelstück mit dieser Seriennummer zu produzieren.

In der Prozessdatensammlung werden die folgenden Daten gesammelt:

- **‒** Temperatur:
	- o 45,56
	- o 45,89
	- o 67,8
	- $\circ$  67,4
	- $\circ$  23,7
- **‒** Druck:
	- $\circ$  200,1
	- o 223,6
	- o 245,8
	- $\circ$  256,4
	- o 342,8
	- $\circ$  376,1

Die Werte für Temperatur und Druck sind nicht miteinander verbunden. Bei diesen reinen Prozessdaten besteht ein Zusammenhang weder untereinander noch zu einem bestimmten Einzelstück.

# <span id="page-21-0"></span>**3.3.1 Datenerfassungspunkt**

**Pfad (Office)**: Track & Trace > Konfiguration > Virtuelles Prozessabbild

Ein DEP beschreibt die Struktur der Prozessdaten. Im Fall von Trace-Daten beschreibt ein DEP ein "Datenpaket" von zusammengehörigen Prozessdaten, die einen technischen Prozess beschreiben (z.B. Schweißvorgang). Pro Arbeitsplatz kann es mehrere DEP geben, da an einem Arbeitsplatz mehrere technische Prozesse durchgeführt und erfasst werden müssen (z.B. Schweißen, Bohren, Fräsen).

Bei der Erstellung eines neuen DEP wird initial gefragt, welche Art von Datenerfassung gewünscht ist. Für die Energieanalyse ist **Prozessdatenerfassung (24/7)** relevant.

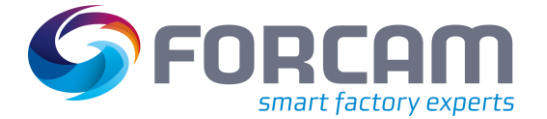

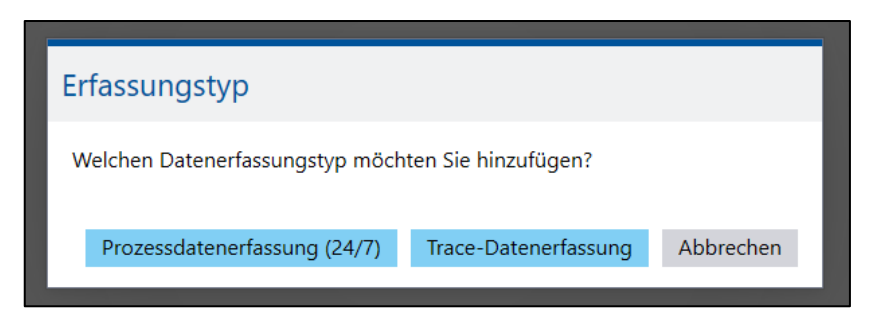

# <span id="page-22-0"></span>**Bild 18: Auswahl des Erfassungstyps**

Die folgende Tabelle fasst alle Konfigurationsparameter eines DEP zusammen:

# **Tabelle 5: Konfigurationsparameter eines Datenerfassungspunkts**

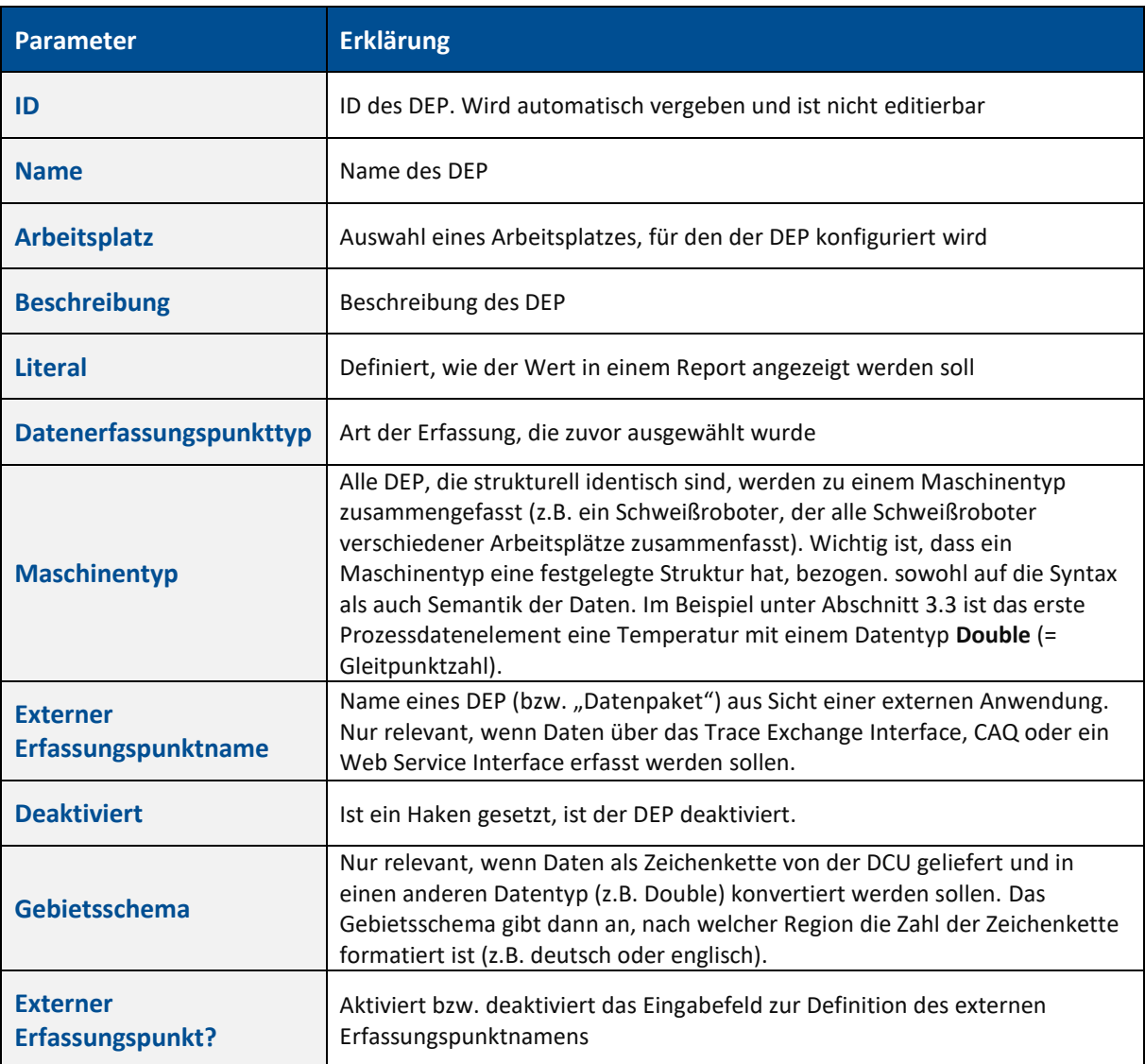

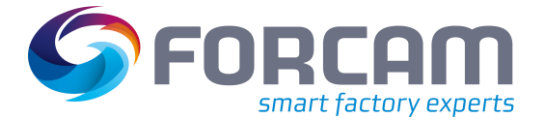

# <span id="page-23-0"></span>**3.3.2 Prozessdatenelement hinzufügen**

# **Reiter Prozessdatenelement**

Ein Prozessdatenelement (PDE) ist Bestandteil eines DEP. Ein PDE wird häufig einem Signal eines Controllers zugewiesen. Es kann jedoch sein, dass eine Zuweisung auf einen externen Erfassungselementnamen erfolgt, wenn das PDE von einer externen Anwendung gemeldet werden soll. Es ist zudem möglich, den Wert eines PDE manuell über einen Dialog im Shop Floor Terminal einzugeben, sodass weder eine Zuweisung zu einem Signal noch zu einem externen Erfassungselementnamen notwendig ist.

Die folgende Tabelle fasst alle Konfigurationsparameter eines PDE zusammen:

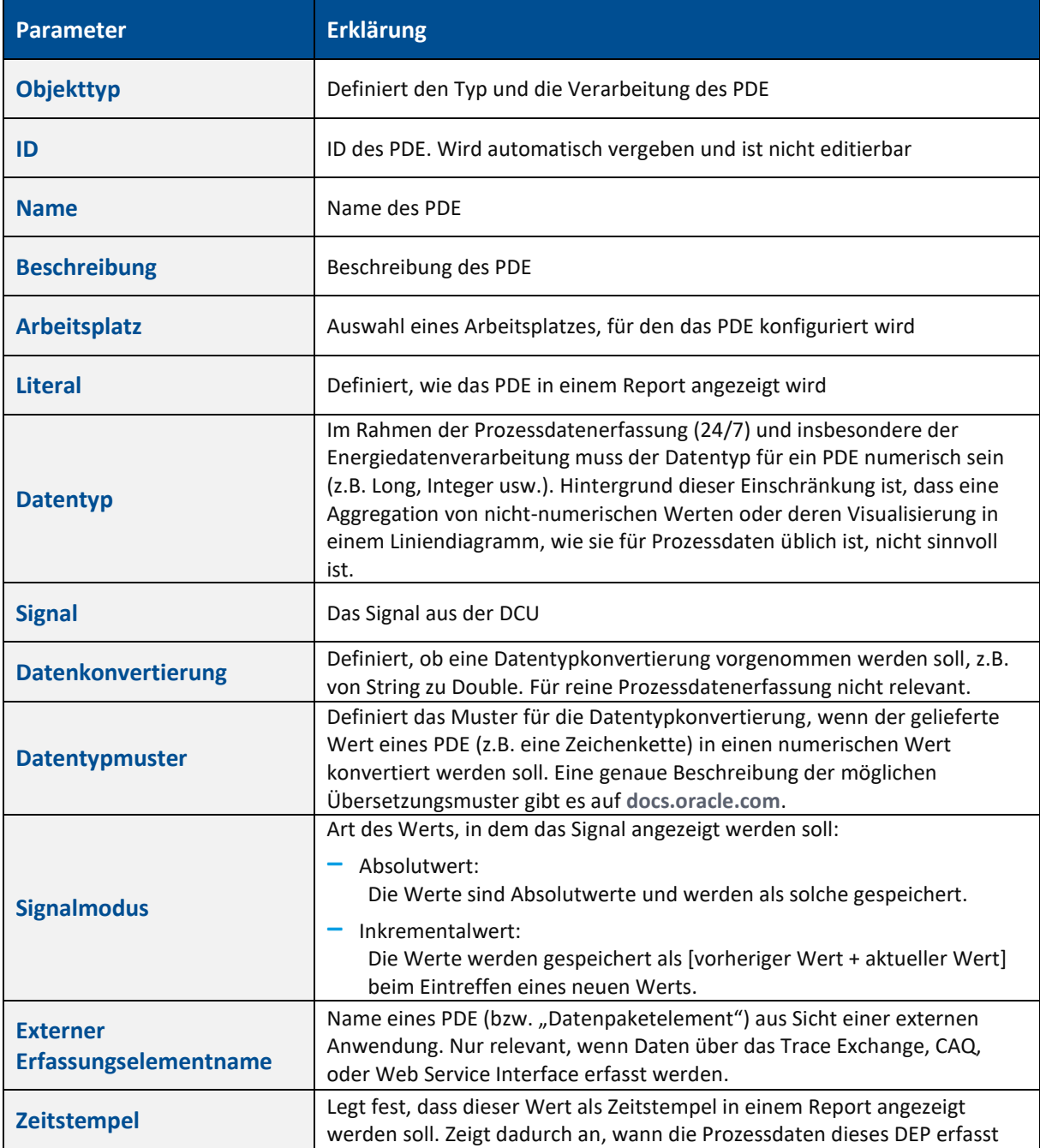

#### <span id="page-23-1"></span>**Tabelle 6: Konfigurationsparameter eines Prozessdatenelements**

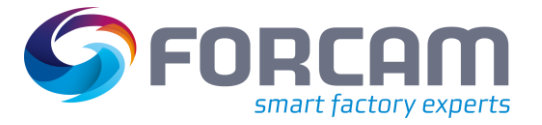

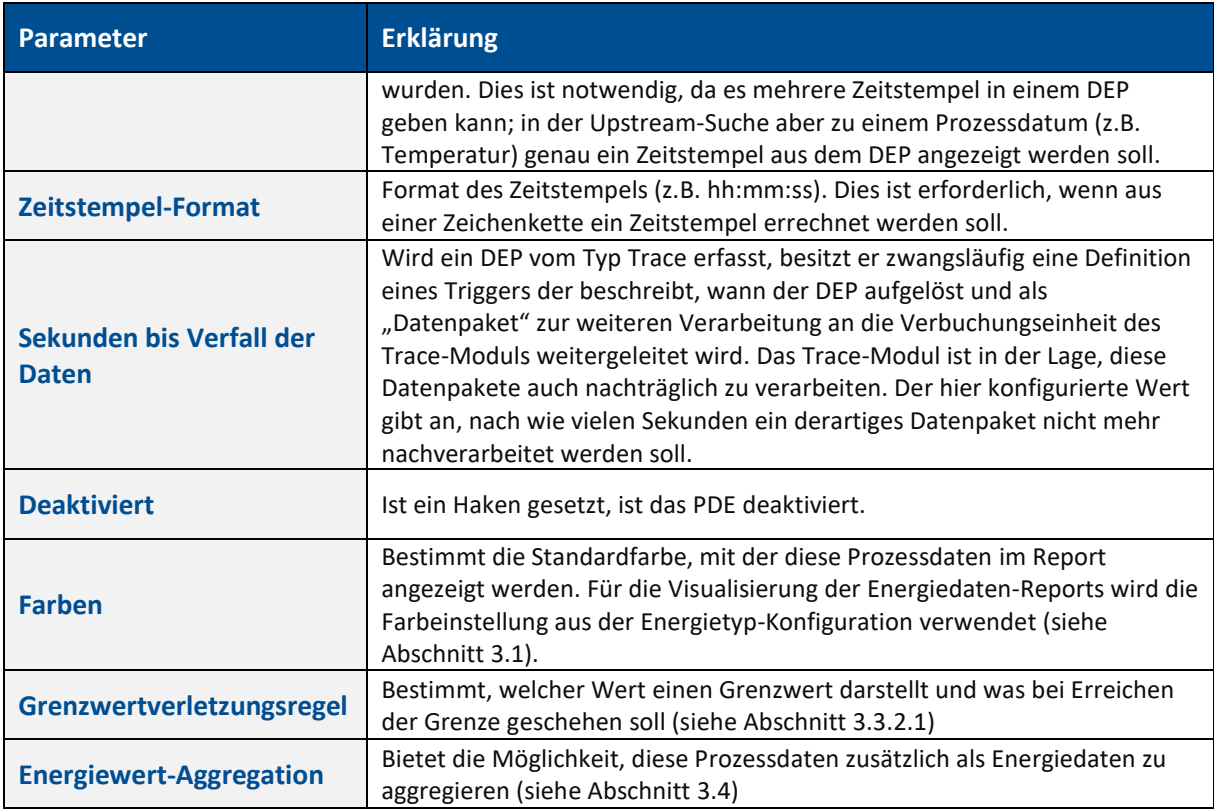

# **Reiter Energiewert-Aggregation**

# **Tabelle 7: Konfigurationsparameter der Energiewert-Aggregation**

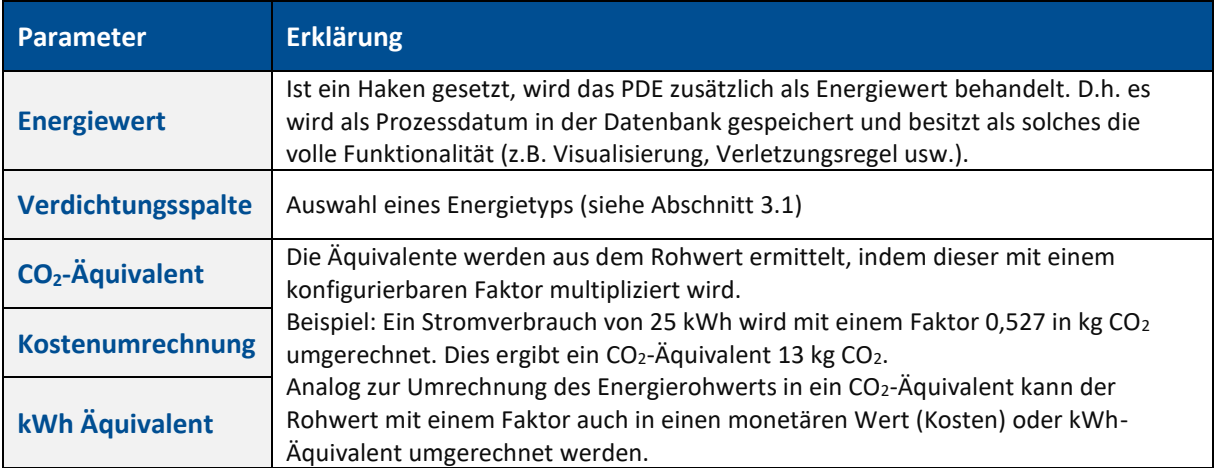

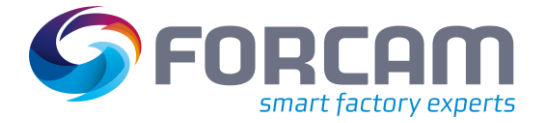

# <span id="page-25-0"></span>**3.3.2.1 Grenzwertverletzungsregel**

Für einen Datenerfassungspunkt können beliebig viele Grenzwertverletzungsregeln erstellt werden. Dabei wird ein Wert bestimmt, der mit dem Wert des DEP verglichen wird. Es kann konfiguriert werden, dass Benachrichtigungen verschickt werden, wenn eine Ober-/Untergrenze über- /unterschritten wird.

Die folgende Tabelle fasst alle Konfigurationsparameter einer Verletzungsregel zusammen:

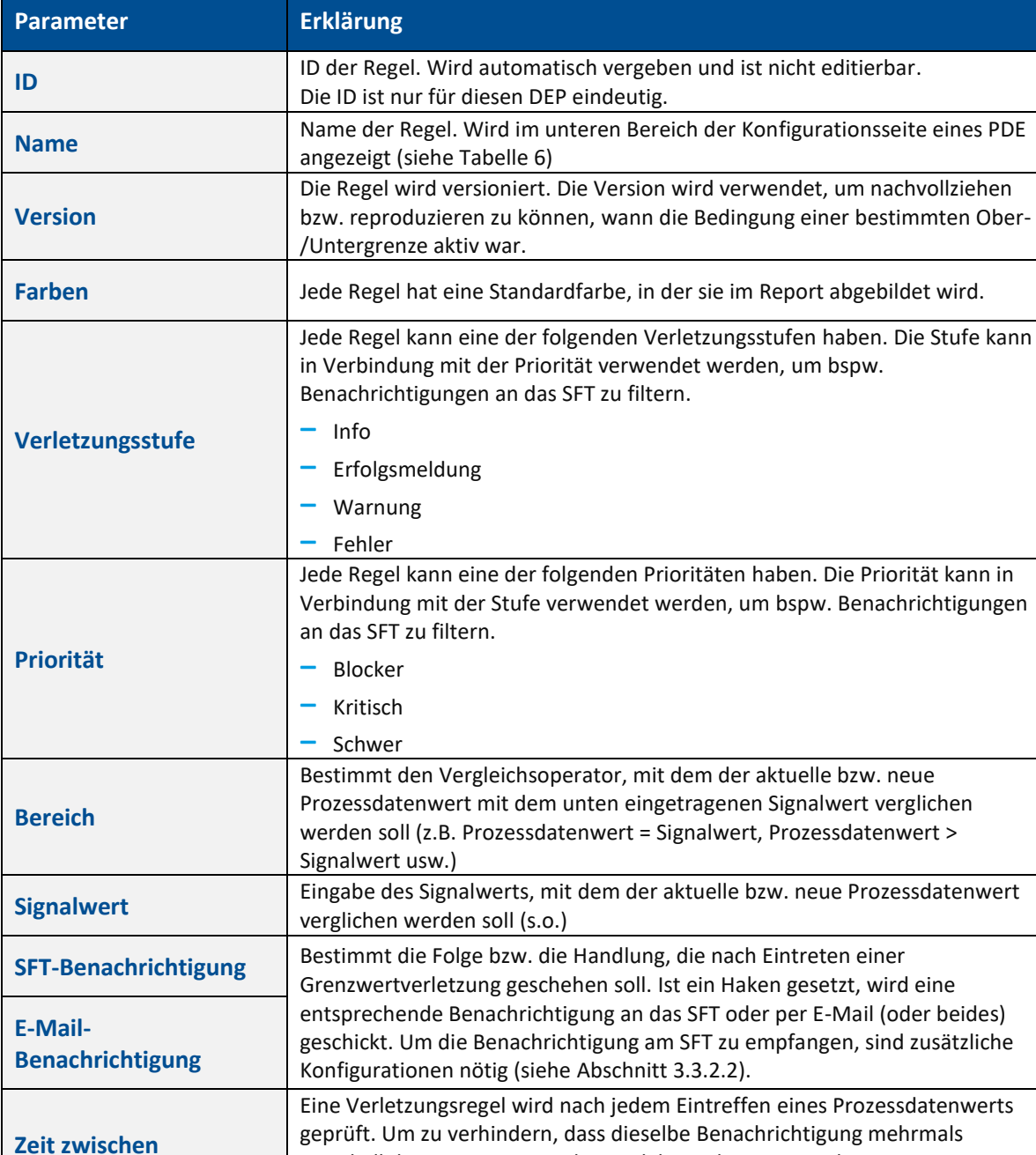

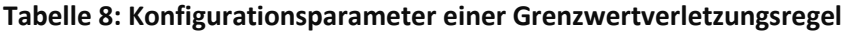

**Minuten)**

**Benachrichtigungen (in** 

innerhalb kurzer Zeit versendet wird, kann die Zeit zwischen zwei Benachrichtigungen definiert werden. Tritt dann kurz nach einer Benachrichtigung eine erneute Verletzung auf, wird die zweite

Benachrichtigung unterdrückt, bis die hier konfigurierte Zeit abgelaufen ist.

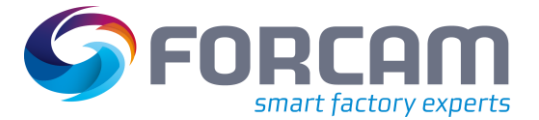

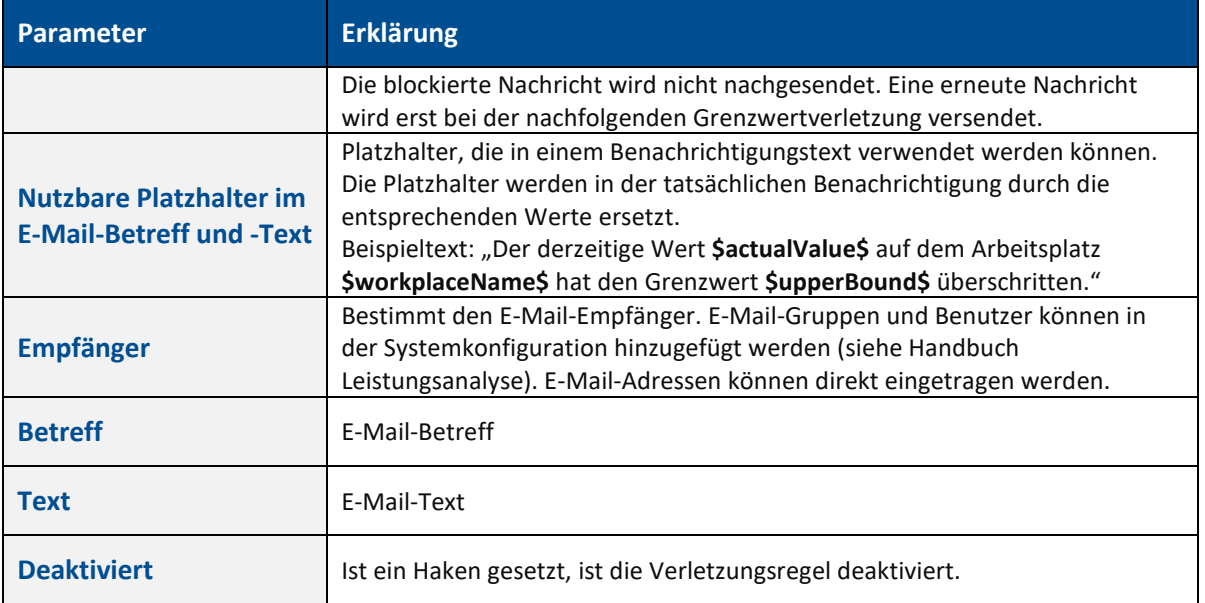

# <span id="page-26-0"></span>**3.3.2.2 Benachrichtigung am Shop Flor Terminal erhalten**

**Pfad (Workbench)**: Stammdaten > Shop Floor Terminal > Vorlagen-Editor

Benachrichtigungen einer Grenzwertverletzung können am Shop Floor Terminal angezeigt werden. Dazu ist die Konfiguration des Aktivitätenschritts **Anzeige von Meldungen in der Statusbar** erforderlich. Dieser Schritt zeigt die Benachrichtigung der Regel als Pop-up-Dialog an. Die Benachrichtigung kann außerdem in der Statusleiste des Terminals angezeigt werden. Der Schritt bezieht als Eingangsparameter alle Informationen, die die Verletzungsregel ausgibt.

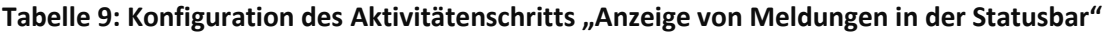

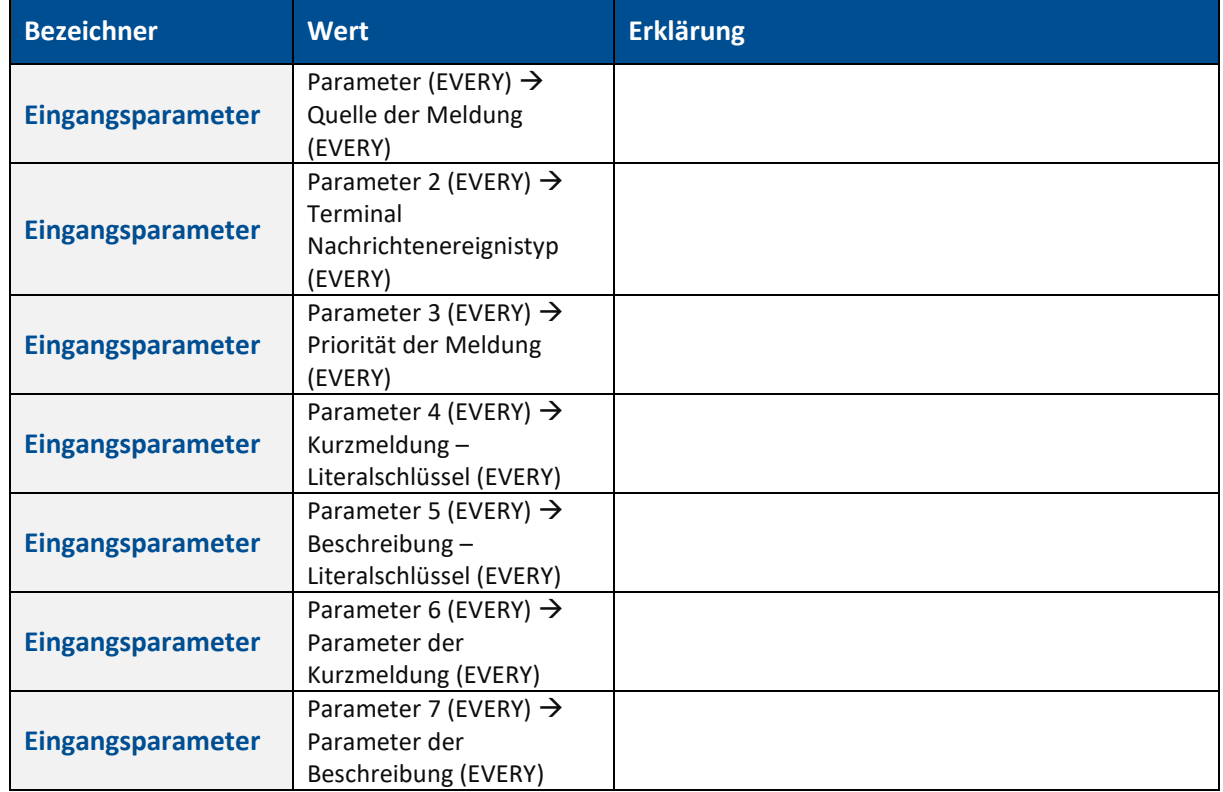

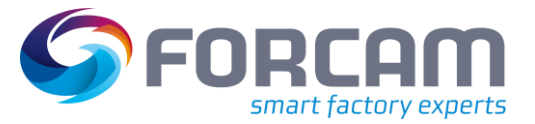

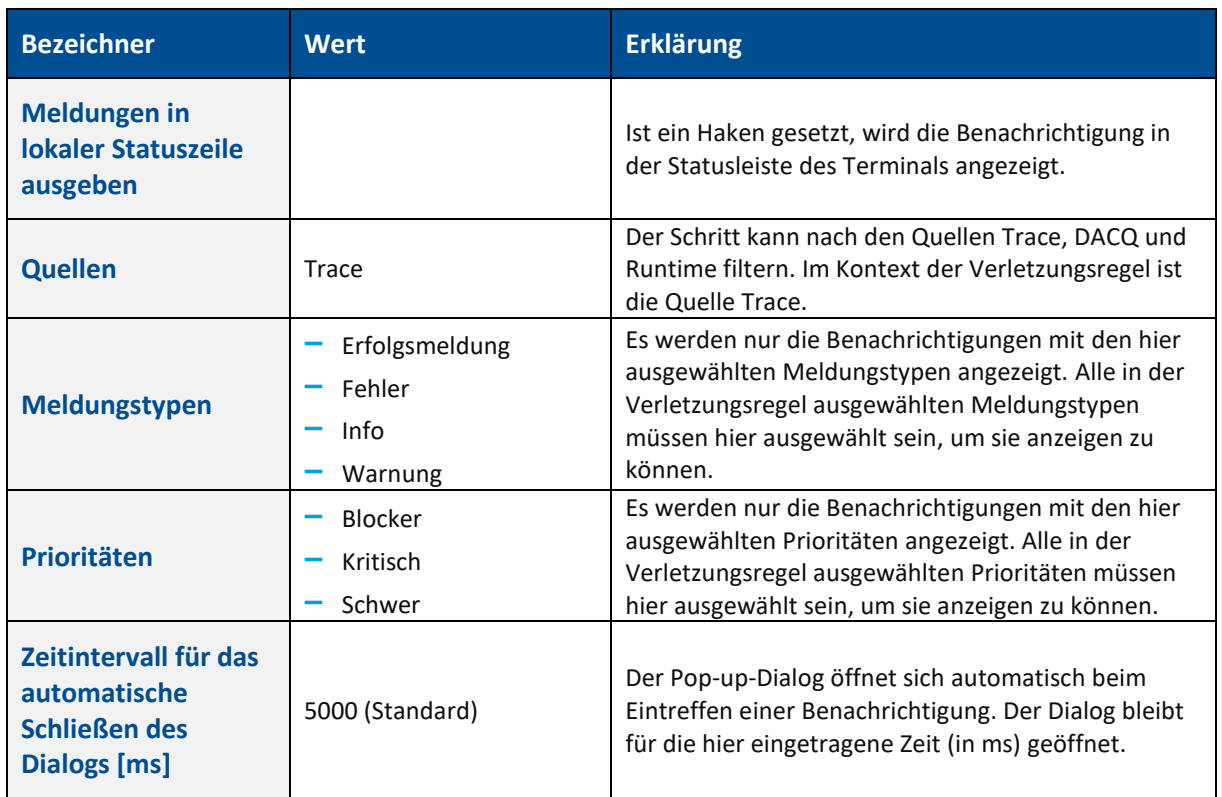

# <span id="page-27-0"></span>3.4 Energieaggregationsservice

Prozessdatenwerte werden in wiederkehrenden Zeitabschnitten empfangen. Der Energieaggregationsservice (EAS) bearbeitet einen Zeitraum, der mehrere Zeitstempel und Prozessdatenwerte umfasst.

Beim ersten Aggregationszyklus generiert der EAS Energieslots, in denen die Energieverteilung berechnet wird. Diese Slots werden dann für den jeweiligen Arbeitsplatz auf Vorgangs- und Arbeitsplatzzeitstrahlen heruntergebrochen.

# <span id="page-27-1"></span>**3.4.1 Verteilung der Energieverbrauchswerte auf Zeitabschnitte**

In der nachfolgenden Abbildung werden jeweils Zeitabschnitte mit einer maximalen Länge von 5 Minuten gebildet. Die Zeitabschnitte können kürzer ausfallen, wenn sich der Arbeitsplatzstatus ändert oder ein neuer Energieverbrauchswert von der Maschine bzw. dem Energiemessgerät geliefert werden.

Der grüne Balken zeigt die Verdichtung von Energieverbrauchswerten eines Arbeitsplatzes an. Der orangefarbene Balken verdeutlich, was bei einem "Recoding" passiert. Recoding bedeutet hier das erneute Berechnen/Aggregieren von Energieverbrauchswerten für bereits erfasste Werte.

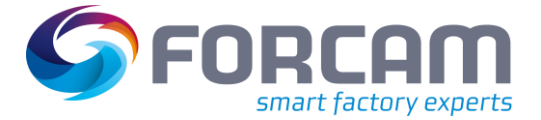

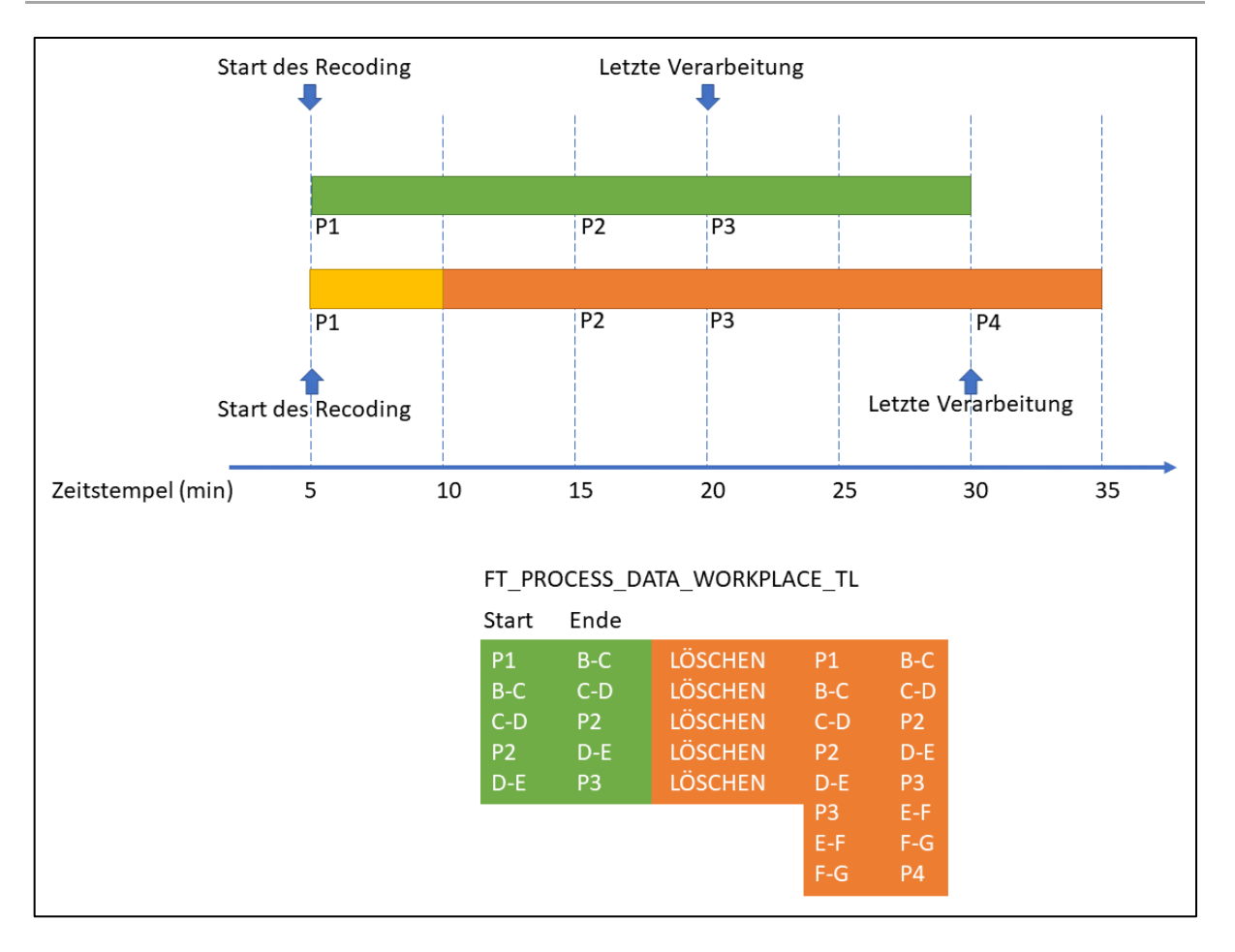

### <span id="page-28-0"></span>**Bild 19: Recoding beim EAS**

Der EAS findet die Prozessdatenwerte P1, P2 und P3 in diesem Zeitraum in der Prozessdatensammlung der MongoDB. Hier wurden sie als normale Prozessdaten aufgezeichnet. P1, P2 und P3 sind hier beispielsweise Werte für Stromverbrauch. Diese Werte sind hier absolute Werte eines Energiemessers, der streng monoton steigt. P1, P2 und P3 liegen jeweils zwischen den Zeitstempeln.

Nun werden die folgenden beispielhaften Energieslots generiert: P1 zu B-C, d.h. ein Zeitraum vom Zeitstempel von P1 zum Zeitstempel B-C. Der Energieverbrauch mit der Menge P2-P1 wird auf folgende Zeitslots verteilt: P1 zu B-C, B-C zu C-D und C-D zu P2.

Im zweiten Zyklus der Energieaggregation (orangefarbener Balken) werden die Prozessdatenwerte P1, P2, P3 und P4 verarbeitet.

Der Wert P1 wird hinzugefügt, um eine Mindestzeitraum Von 60 Minuten abzudecken. Der Energieaggregationszyklus basiert auf einem löschen/einfügen-Prinzip. D.h. die Zeitlinie von P1 zu P3 wird gelöscht, anschließend wird die Zeitlinie von P1 bis P4 neu erstellt.

Recoding ist notwendig, da sich insbesondere die Status des Maschinenzeitstrahls oder des Arbeitsvorgangszeitstrahls geändert haben könnten. So kann ein Werker einen unbegründeten Stillstand umkodieren, um den tatsächlichen Grund des Stillstands anzugeben. Ebenso kann ein Stillstand aber auch zeitlich gesplittet und unterschiedliche Statusdetails angegeben werden.

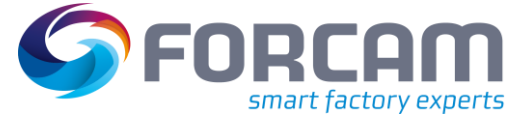

Das Ziel des EAS ist es, die Energieverbrauchswerte auf die einzelnen Arbeitsplatzphasen bzw. Arbeitsvorgangsphasen korrekt aufzuteilen. Erst diese Aggregation und Verteilung der Energieverbrauchswerte ermöglicht zielgerichtete und aussagekräftige Reports.

# <span id="page-29-0"></span>**3.4.2 Verteilung der Energieverbrauchswerte auf mehrere Arbeitsvorgänge**

In der nachfolgenden Abbildung wird die Verteilung von Energiewerten eines Arbeitsplatzes auf mehrere parallellaufenden Fertigungsaufträge beispielhaft dargestellt.

Angenommen, alle 5 Minuten müssen 100 kWh verteilt werden. Der Arbeitsplatz (bzw. die Maschinen, die in FORCAM FORCE™ mit diesem Arbeitsplatz assoziiert sind) verbraucht demnach alle 5 Minuten 100 kWh an elektrischer Energie. Dieser Energieverbrauch wird pro Energiedatenslot, der maximal 5 Minuten lang ist, auf die aktiven Arbeitsvorgänge der angemeldeten Fertigungsaufträge verteilt. Die Intention ist, den Energieverbrauch verursachergerecht zu verteilen.

Auf einen Arbeitsvorgang/Fertigungsauftrag werden nur dann Energieverbrauchswerte verteilt, wenn sich der entsprechende Arbeitsvorgang in einer aktiven Phase befindet. Ein Arbeitsvorgang, der sich z.B. in der Phase **Rüsten** befindet, konsumiert keine Energie, sondern erst in einer aktiven Phase (i.d.R. **Produktion**).

Gibt es in einem Zeitslot keinen aktiven Arbeitsvorgang, wird der Energieverbrauch anonym - d.h. ohne Bezug zu einem Fertigungsauftrag - auf dem Arbeitsplatz erfasst.

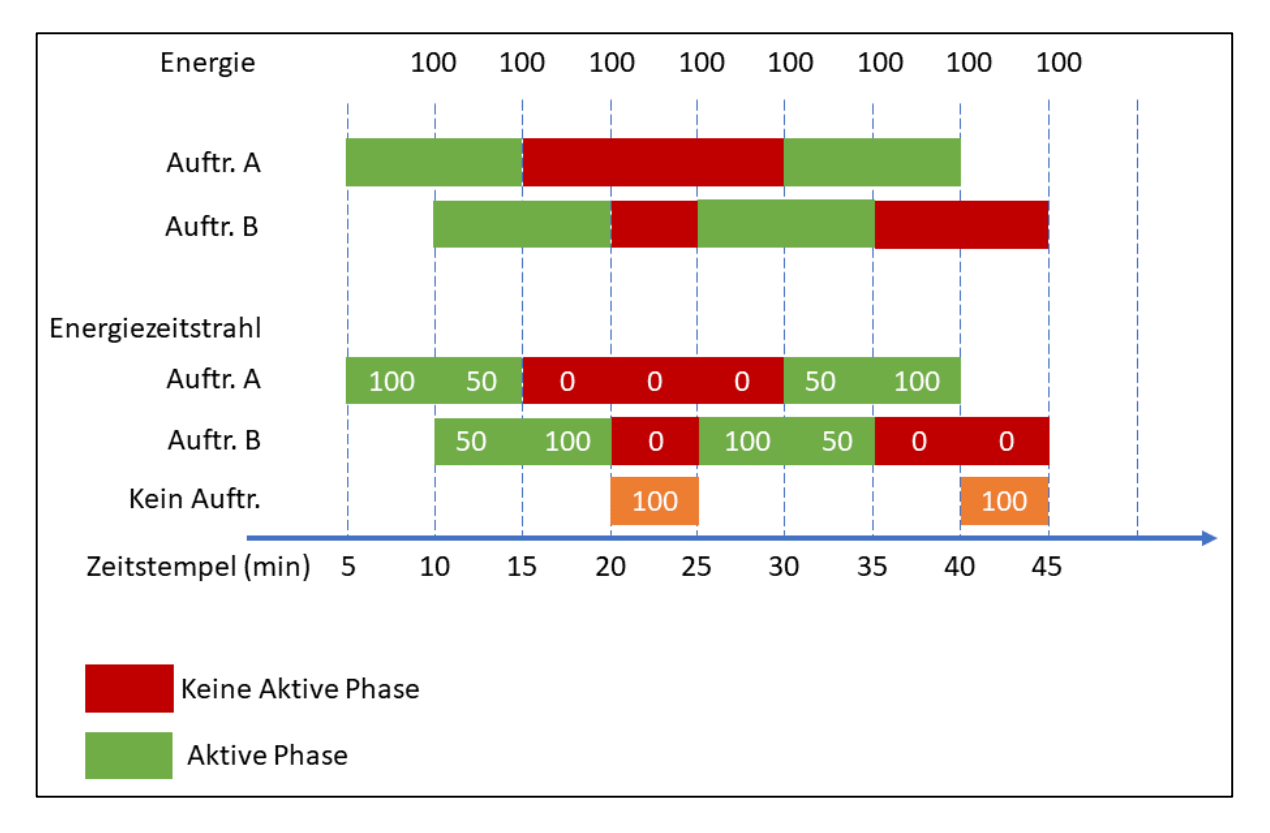

### <span id="page-29-1"></span>**Bild 20: Verteilung der Energieverbrauchswerte auf mehrere Vorgänge**

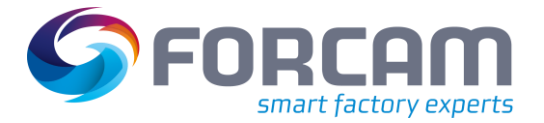

# <span id="page-30-0"></span>**3.4.3 Aggregation von Energieverbrauchswerten einer Maschinenlinie**

In einigen Fertigungsprozessen werden Bauteile auf Maschinenlinien gefertigt. In FORCAM FORCE™ wird eine Maschinenlinie mit einem eigenen Arbeitsplatz modelliert, der die Maschinenlinie repräsentiert. Die Teilnehmer der Maschinenlinie werden ebenfalls als Arbeitsplätze modelliert und einer gemeinsamen Arbeitsplatzhierarchie zugeordnet.

Die Energieverbrauchswerte werden wie zuvor beschrieben auf die einzelnen Arbeitsplätze verteilt. Zusätzlich wird die Summe der Energieverbrauchswerte der Einzelarbeitsplätze aber auf den Arbeitsplatz verteilt, der die Maschinenlinie repräsentiert.

# <span id="page-30-1"></span>**3.4.4 EAS de-/aktivieren**

**Pfad (Workbench)**: Konfigurationen > System > FORCAM FORCE™ > Konfigurationen > Module > Tracing > Energiedatenverdichtung

Der Energieaggregationsservice kann in der Workbench aktiviert oder deaktiviert werden. Die Aggregation basiert auf der Berechnung des EAS. Standardmäßig läuft die Berechnung immer alle 5 Minuten ab. Berechnet werden dabei die Werte der letzten Stunde.

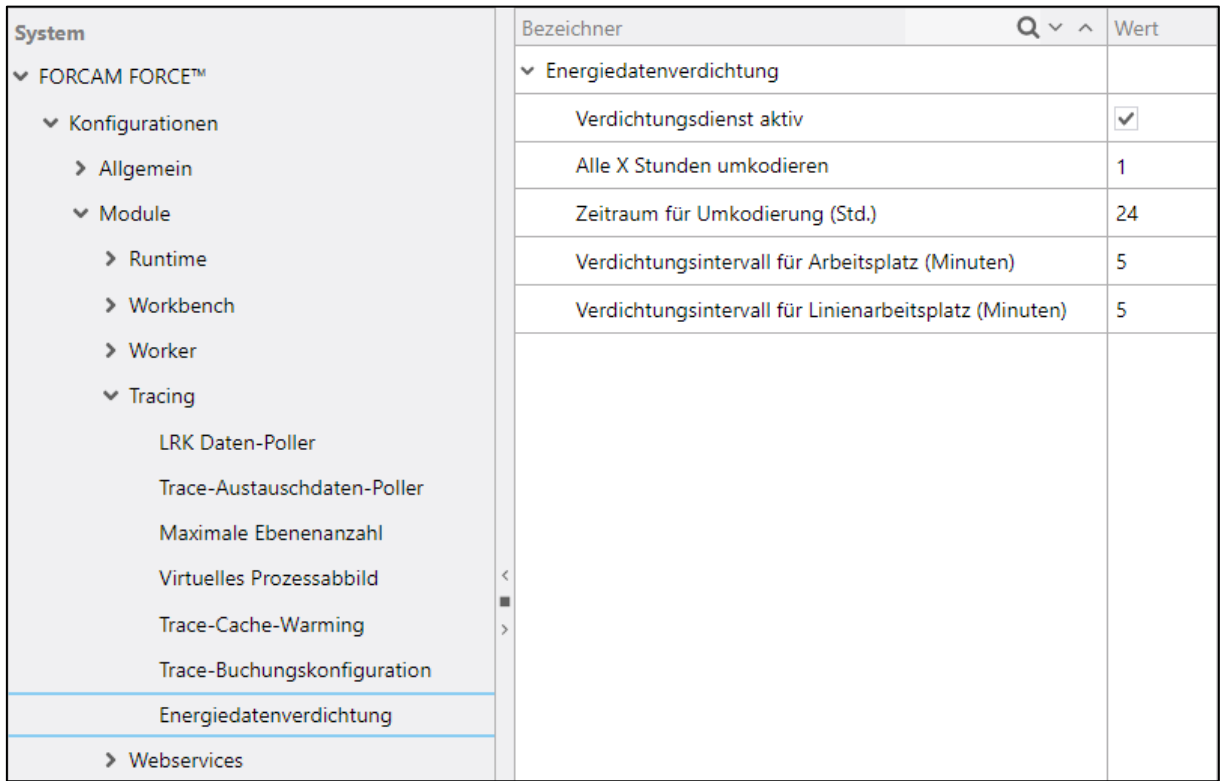

<span id="page-30-2"></span>**Bild 21: Konfiguration der Energiedatenverdichtung in der Workbench**

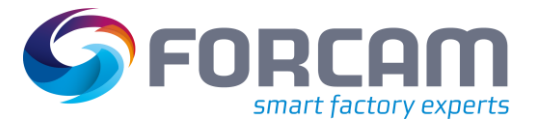

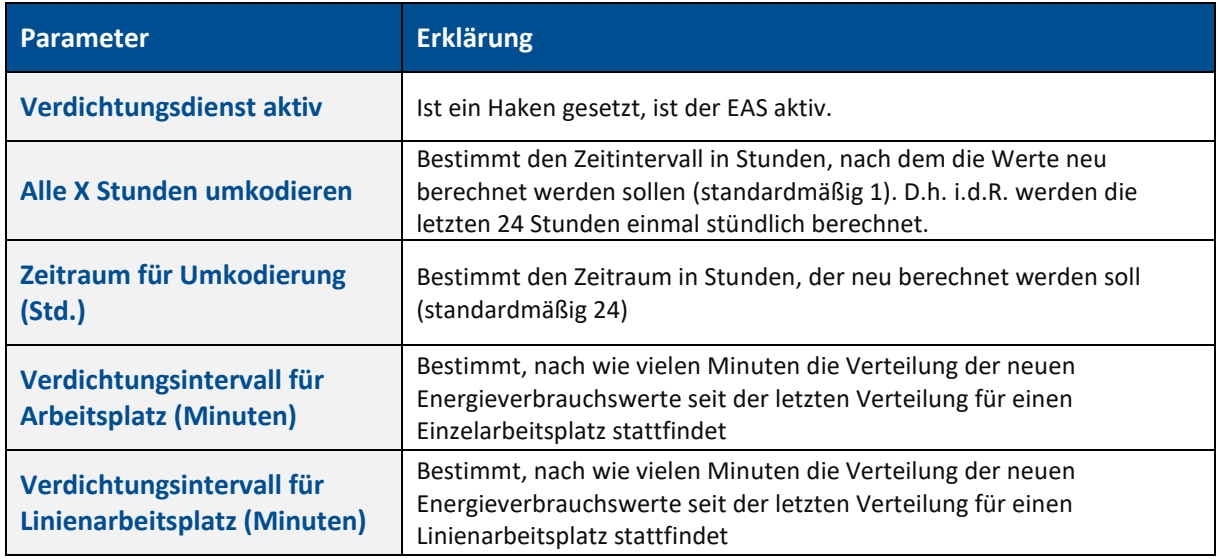

**Tabelle 10: Konfigurationsparameter des Energieaggregationsservice**

# <span id="page-31-0"></span>**3.4.5 Aggregation von Linienarbeitsplätzen**

**Pfad (Workbench)**: Stammdaten > Arbeitsplatz > Arbeitsplatz-Hierarchie

Der EAS kann den Energieverbrauch von Linienarbeitsplätzen berechnen. Der Linienarbeitsplatz selbst hat keinen Energieverbrauch. Er ist ein virtueller Arbeitsplatz, der physisch nicht existiert. Er repräsentiert lediglich die Linie als Ganzes.

Bei der Aggregation eines Linienarbeitsplatzes wird der Verbrauch jedes einzelnen Arbeitsplatzes der Linie summiert. Die Summe des Verbrauchs aller Arbeitsplätze wird als Verbrauch der Linie berechnet.

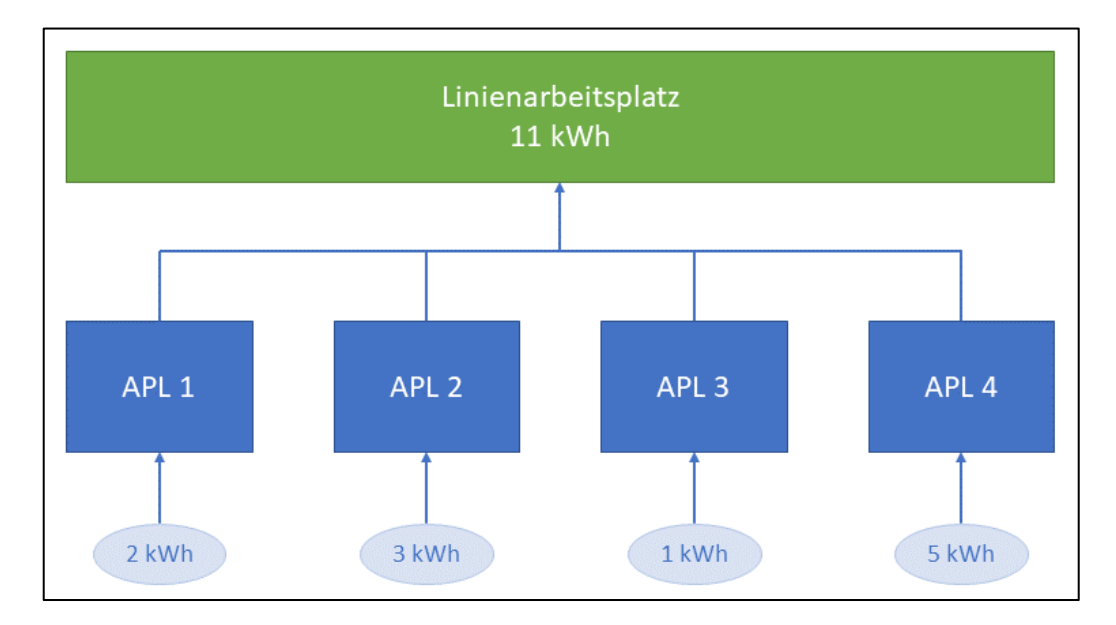

# <span id="page-31-1"></span>**Bild 22: Aggregation bei einem Linienarbeitsplatz**

Um einen Arbeitsplatz- bzw. Vorgangszeitstrahl für einen Linienarbeitsplatz berechnen zu können, muss dieser in der Hierarchie-Konfiguration als Arbeitsplatz definiert werden.

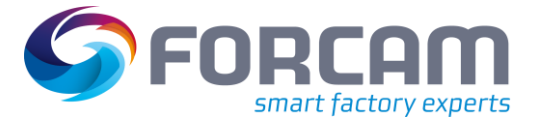

 Für die Konfiguration eines Arbeitsplatzes bzw. einer Hierarchie, siehe das Handbuch **Stammdaten und Systemkonfiguration**.

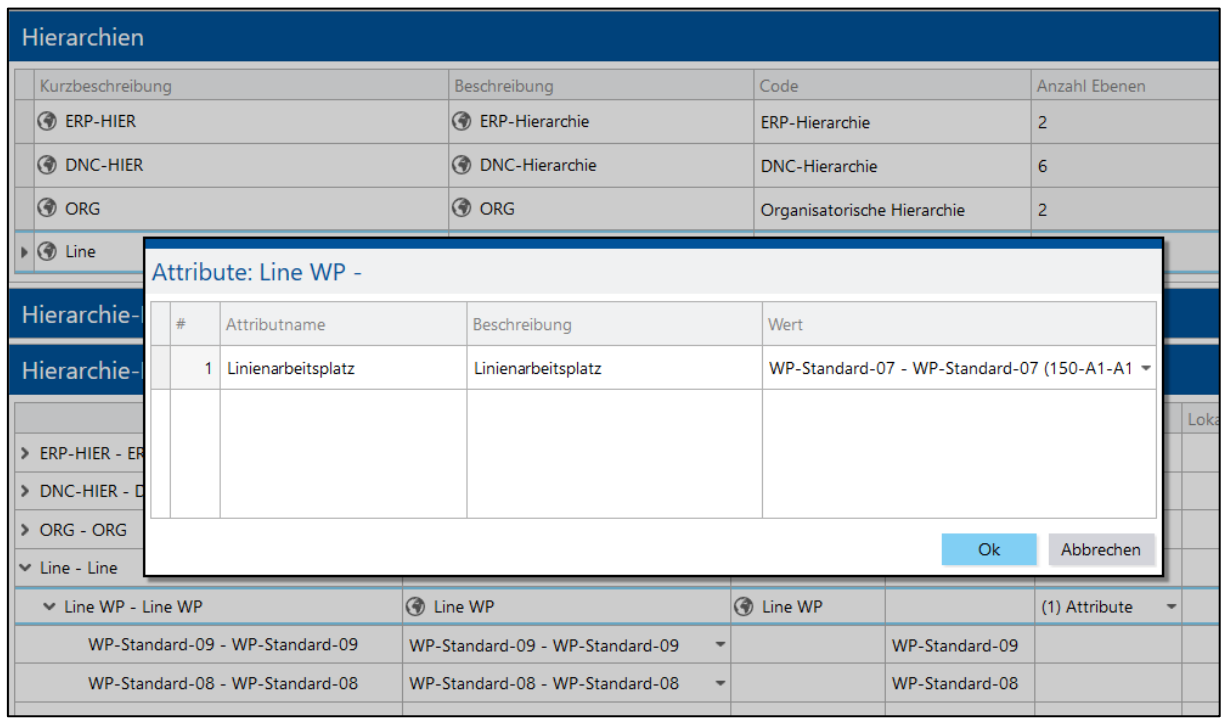

# <span id="page-32-0"></span>**Bild 23: Konfiguration einer Linienhierarchie**

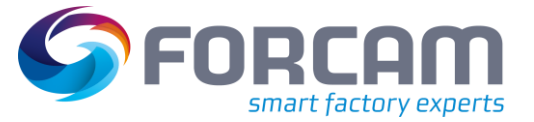

# <span id="page-33-0"></span>**4 Anhang**

# <span id="page-33-1"></span>4.1 Abkürzungen

# **Tabelle 11: Verwendete Abkürzungen**

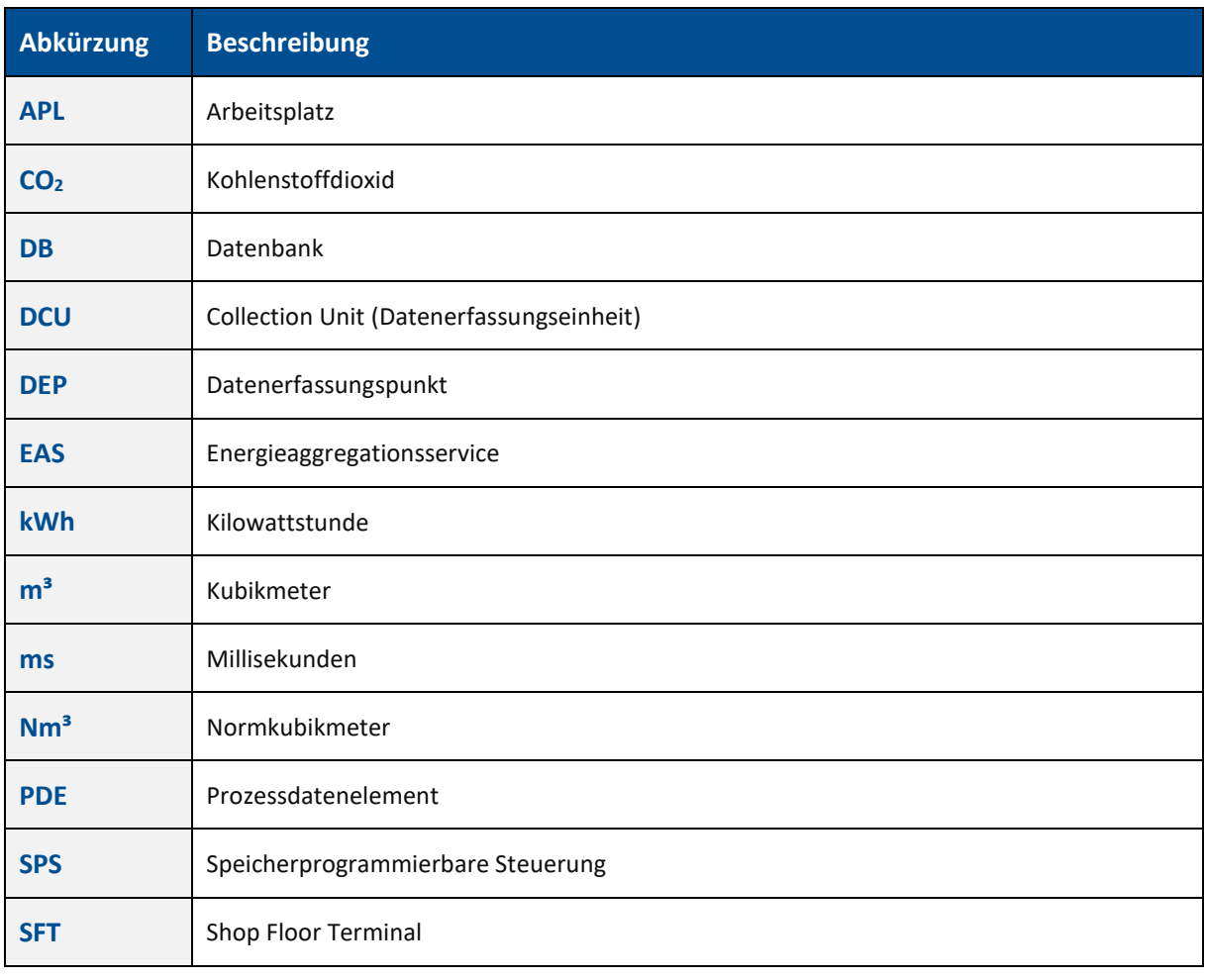

# <span id="page-34-0"></span>4.2 Abbildungsverzeichnis

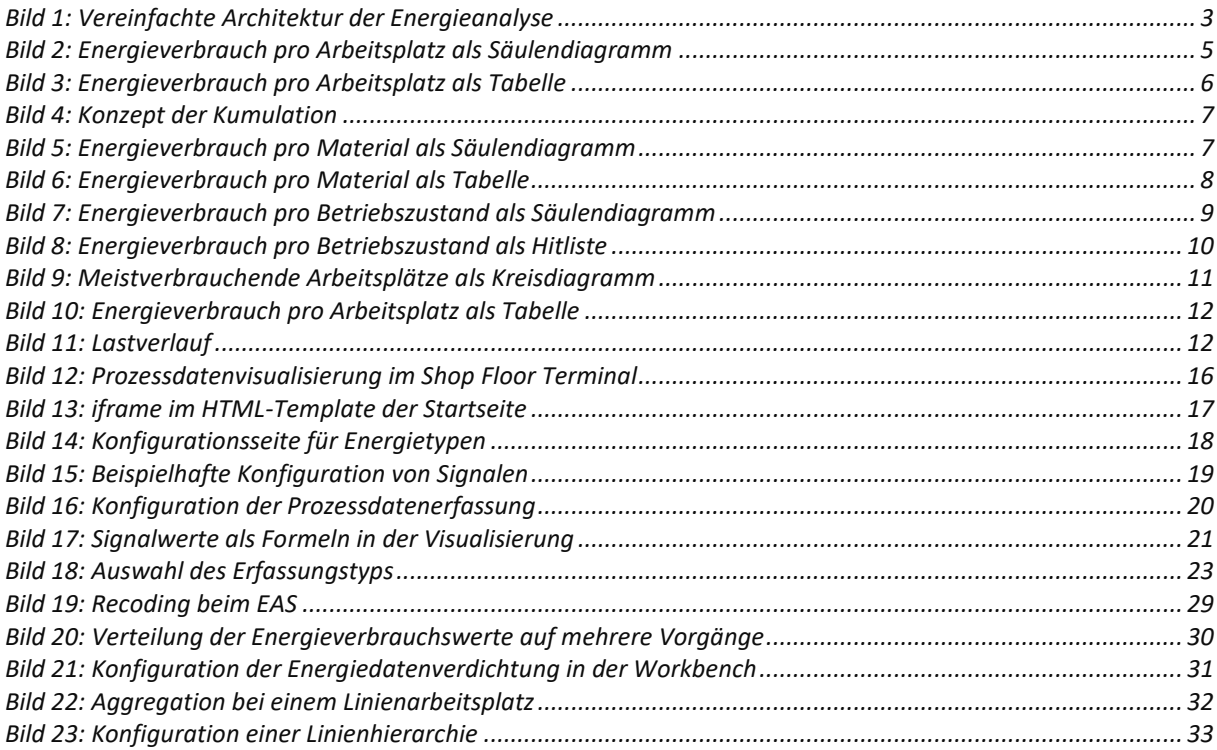